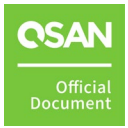

# **Application Note**

May 2024

# <span id="page-1-0"></span>**ANNOUNCEMENT**

## **Copyright**

© Copyright 2024 QSAN Technology, Inc. All rights reserved. No part of this document may be reproduced or transmitted without written permission from QSAN Technology, Inc.

QSAN believes the information in this publication is accurate as of its publication date. The information is subject to change without notice.

## **Trademarks**

- QSAN, the QSAN logo, QSAN.com, XCubeFAS, XCubeSAN, XCubeNXT, XCubeNAS, XCubeDAS, XEVO, SANOS, and QSM are trademarks or registered trademarks of QSAN Technology, Inc.
- Microsoft, Windows, Windows Server, and Hyper-V are trademarks or registered trademarks of Microsoft Corporation in the United States and/or other countries.
- Linux is a trademark of Linus Torvalds in the United States and/or other countries.
- UNIX is a registered trademark of The Open Group in the United States and other countries.
- **Mac and OS X are trademarks of Apple Inc., registered in the U.S. and other countries.**
- **Java and all Java-based trademarks and logos are trademarks or registered trademarks of** Oracle and/or its affiliates.
- VMware, ESXi, and vSphere are registered trademarks or trademarks of VMware, Inc. in the United States and/or other countries.
- Citrix and Xen are registered trademarks or trademarks of Citrix Systems, Inc. in the United States and/or other countries.
- Other trademarks and trade names used in this document to refer to either the entities claiming the marks and names or their products are the property of their respective owners.

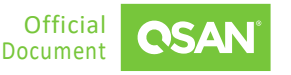

# **TABLE OF CONTENTS**

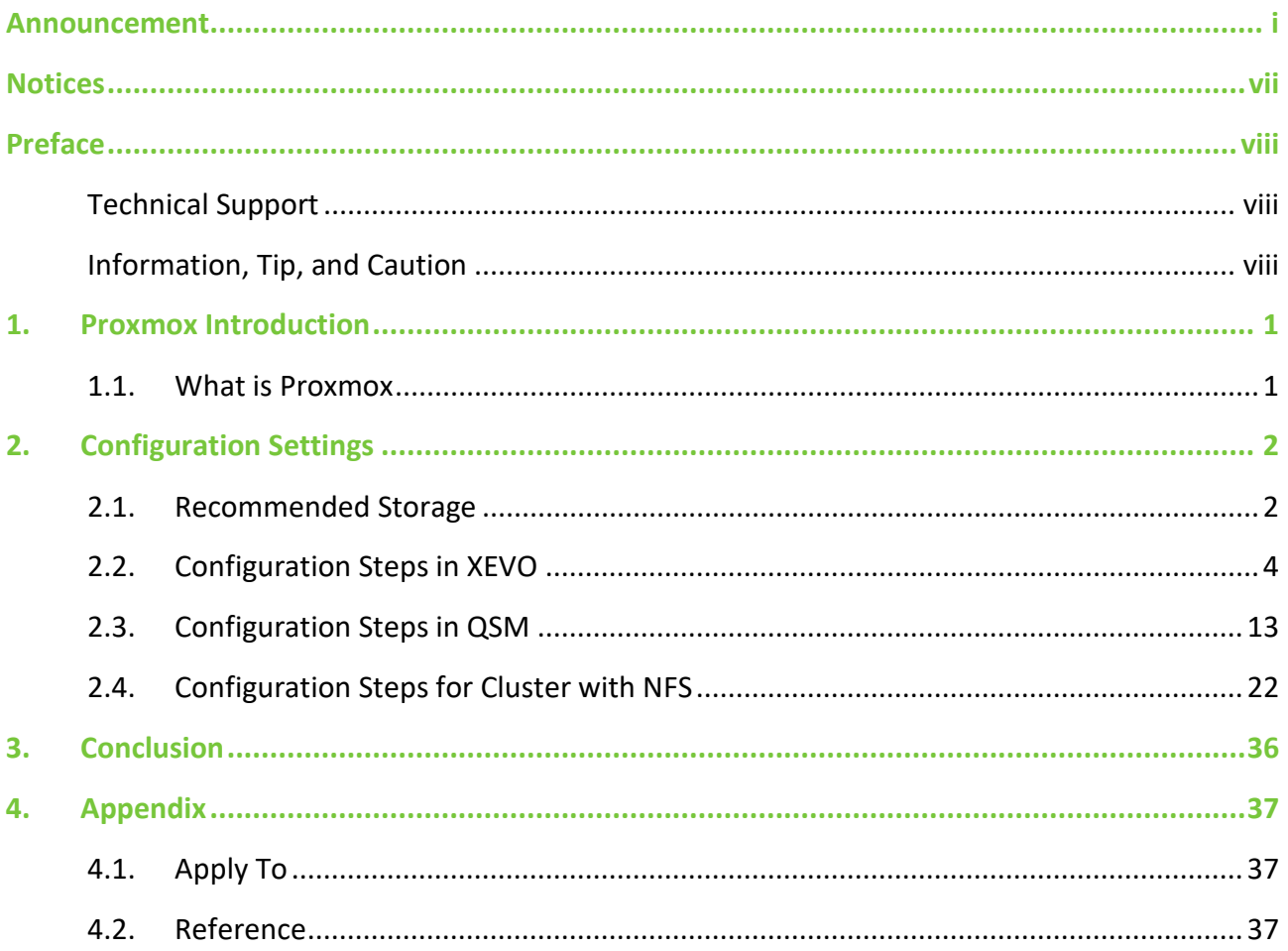

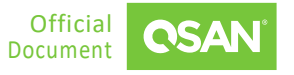

# **FIGURES**

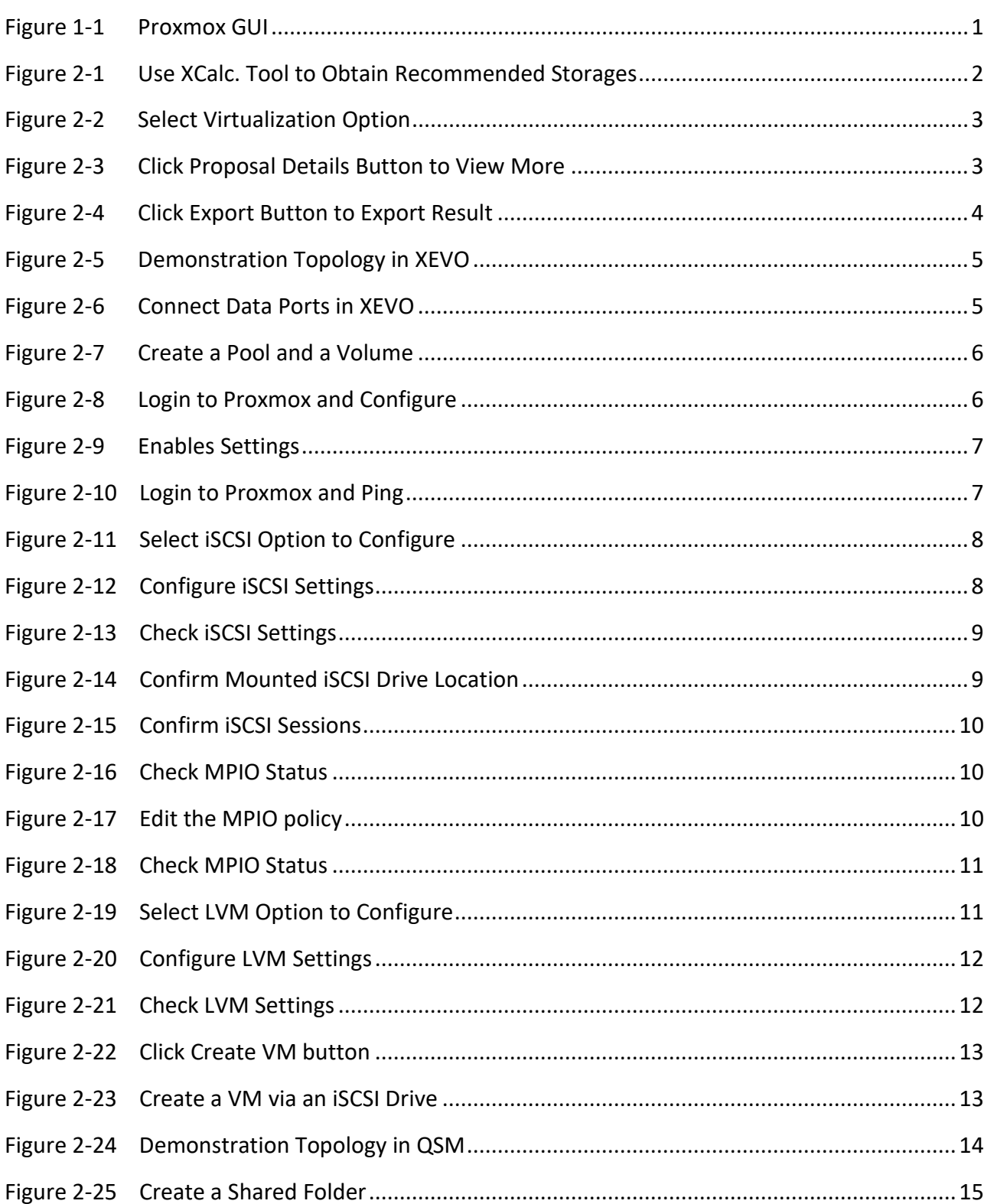

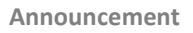

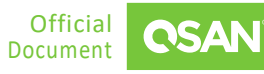

#### Proxmox Setup Guide Application Note

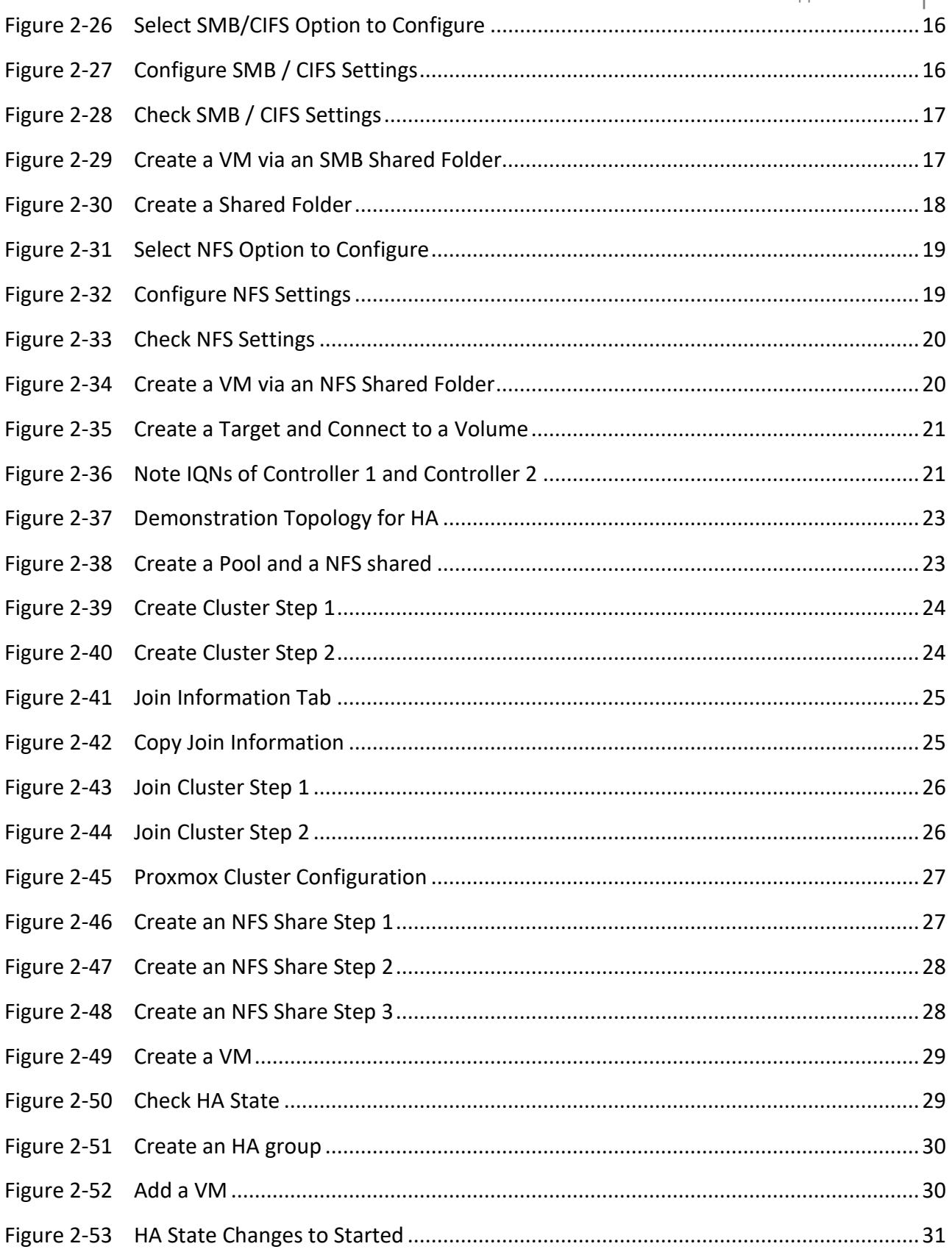

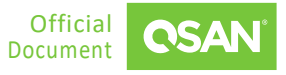

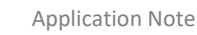

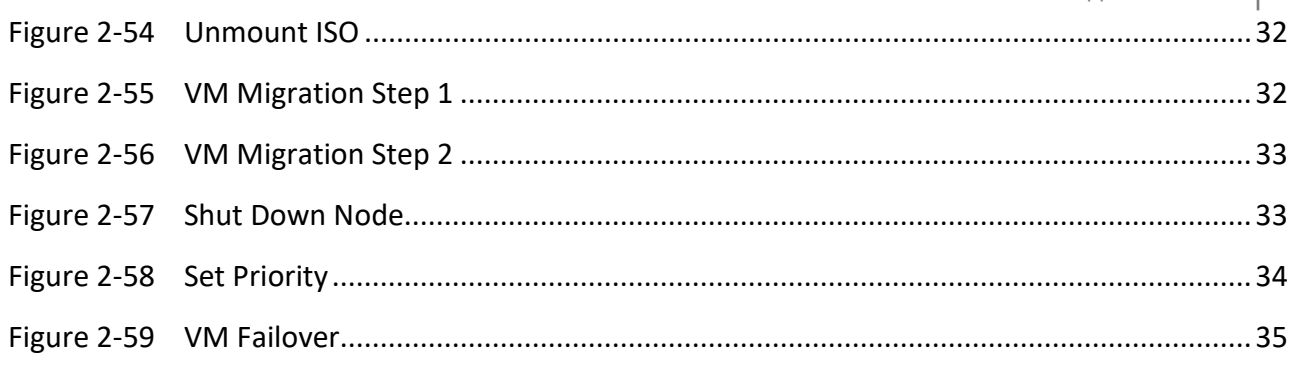

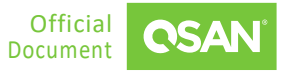

# **TABLES**

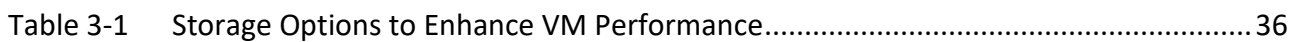

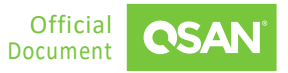

# <span id="page-7-0"></span>**NOTICES**

Information contained in this document has been reviewed for accuracy. But it could include typographical errors or technical inaccuracies. Changes are made to the document periodically. These changes will be incorporated in new editions of the publication. QSAN may make improvements or changes in the products. All features, functionality, and product specifications are subject to change without prior notice or obligation. All statements, information, and recommendations in this document do not constitute a warranty of any kind, express or implied.

Any performance data contained herein was determined in a controlled environment. Therefore, the results obtained in other operating environments may vary significantly. Some measurements may have been made on development-level systems and there is no guarantee that these measurements will be the same on generally available systems. Furthermore, some measurements may have been estimated through extrapolation. Actual results may vary. Users of this document should verify the applicable data for their specific environment.

This information contains examples of data and reports used in daily business operations. To illustrate them as completely as possible, the examples include the names of individuals, companies, brands, and products. All these names are fictitious and any similarity to the names and addresses used by an actual business enterprise is entirely coincidental.

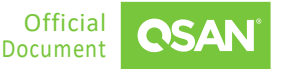

# <span id="page-8-0"></span>**PREFACE**

# <span id="page-8-1"></span>**Technical Support**

Do you have any questions or need help trouble-shooting a problem? Please contact QSAN Support, we will reply to you as soon as possible.

- Via the Web: [https://www.qsan.com/technical\\_support](https://www.qsan.com/technical_support)
- Via Telephone: +886-2-77206355
- (Service hours: 09:30 18:00, Monday Friday, UTC+8)
- **URIA:** Via Skype Chat, Skype ID: qsan.support
- (Service hours: 09:30 02:00, Monday Friday, UTC+8, Summer time: 09:30 01:00)
- <span id="page-8-2"></span>Via Email: [support@qsan.com](mailto:msupport@qsan.com)

## **Information, Tip, and Caution**

This document uses the following symbols to draw attention to important safety and operational information.

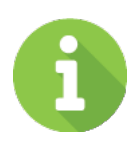

## **INFORMATION**

INFORMATION provides useful knowledge, definition, or terminology for reference.

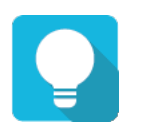

#### **TIP**

TIP provides helpful suggestions for performing tasks more effectively.

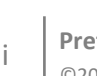

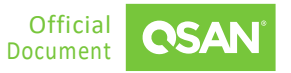

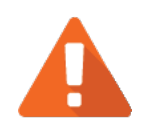

## **CAUTION**

CAUTION indicates that failure to take a specified action could result in damage to the system.

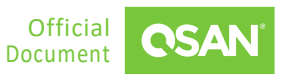

## <span id="page-10-1"></span><span id="page-10-0"></span>**1.1. What is Proxmox**

Proxmox VE (Virtual Environment) is a complete, open-source server management platform for enterprise virtualization. It tightly integrates the KVM (Kernel-based Virtual Machine) hypervisor and LXC (Linux Containers), software-defined storage and networking functionality, on a single platform. With the integrated web-based user interface you can manage VMs (Virtual Machines) and containers, high availability for clusters, or the integrated disaster recovery tools with ease.

Proxmox fits the SMB (Small and Medium-sized Business) the best, which requires the IT infrastructure for virtualization solutions that have been dedicated. Also, its intuitive GUI (Graphical User Interface) gives the way for the centralized management of VMs, how the network is set, and how high the features are available. Proxmox allows SMBs to design the tool according to its open-source nature and what fits them while avoiding vendor lock-in.

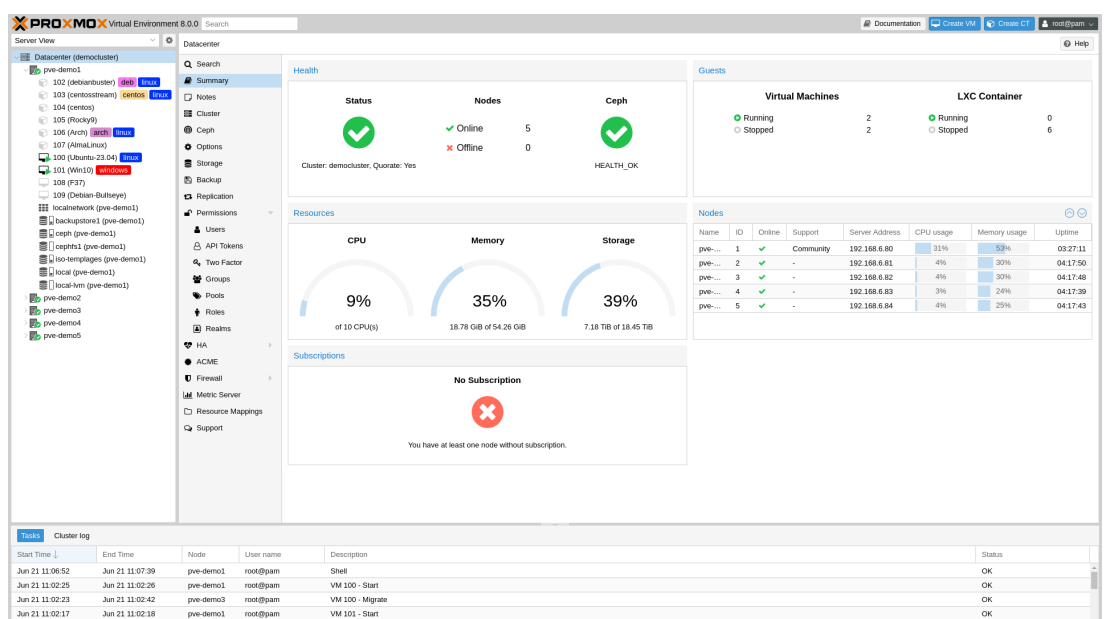

<span id="page-10-2"></span>*Figure 1-1 Proxmox GUI*

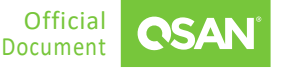

# <span id="page-11-0"></span>**2. CONFIGURATION SETTINGS**

In this chapter, we will demonstrate how to use XEVO and QSM to create storage in a Proxmox VE environment to deposit VMs. We will also introduce how to create storage using iSCSI / SMB / NFS protocols in the following chapters.

## <span id="page-11-1"></span>**2.1. Recommended Storage**

- 1. Use [XCalc.](https://www.qsan.com/calculator) tool on the QSAN website to obtain recommended storages.
- Enter the **Total Usable Capacity Required** and the desired **RAID Level**.

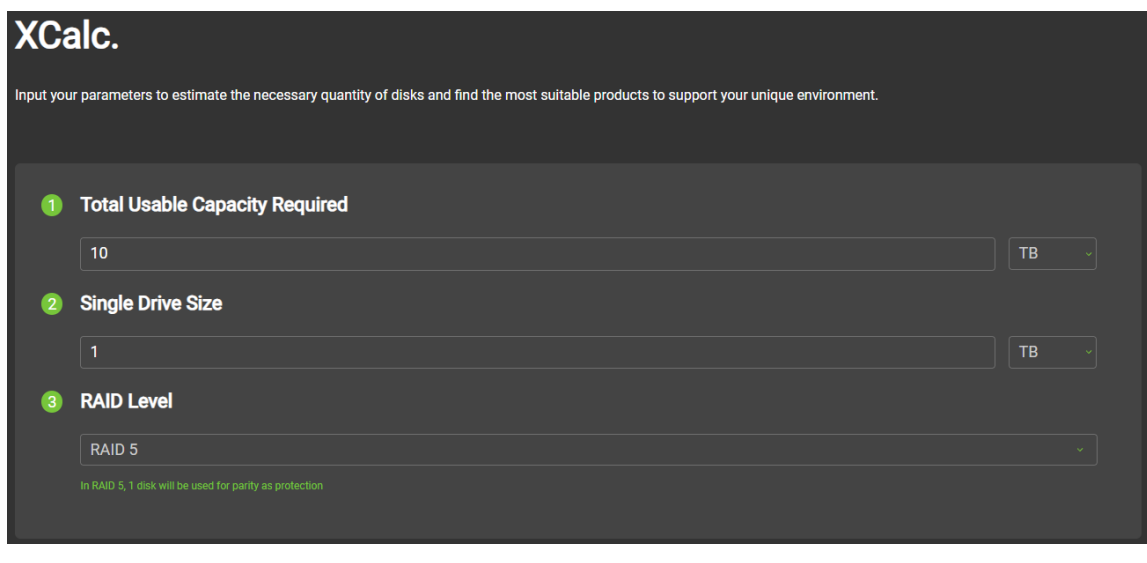

*Figure 2-1 Use XCalc. Tool to Obtain Recommended Storages*

<span id="page-11-2"></span>Select the **Virtualization** option.

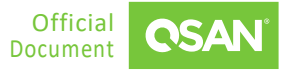

Proxmox Setup Guide Application Note

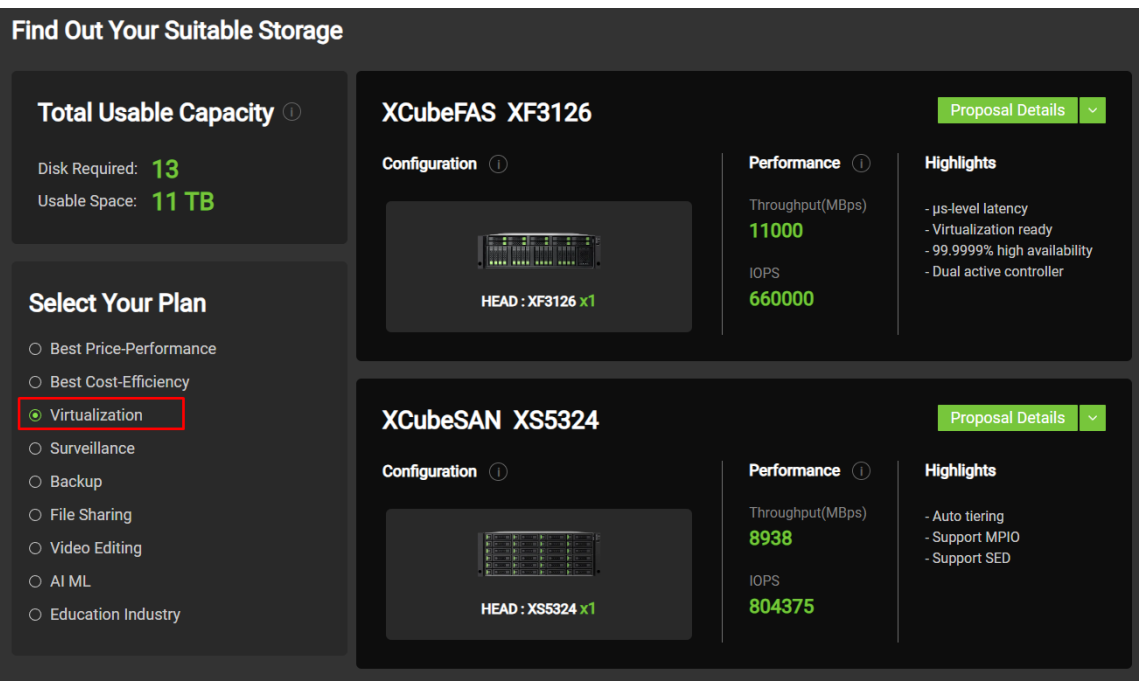

*Figure 2-2 Select Virtualization Option*

<span id="page-12-0"></span>Select the model and click the **Proposal Details** button to view more.

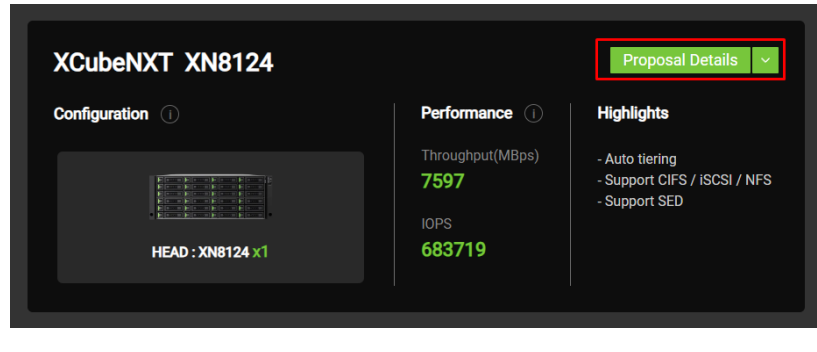

*Figure 2-3 Click Proposal Details Button to View More*

<span id="page-12-1"></span>If necessary, click the **Export the Result** button to export the report.

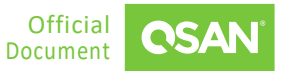

Proxmox Setup Guide Application Note

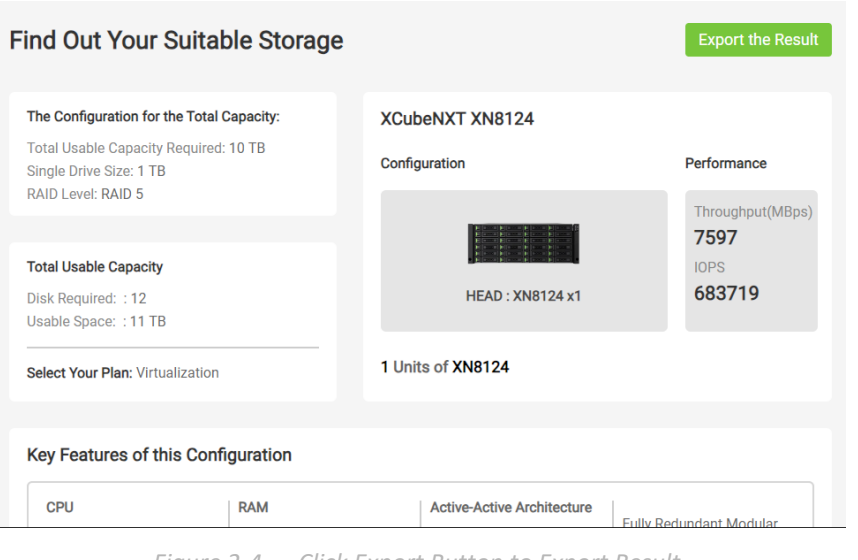

*Figure 2-4 Click Export Button to Export Result*

# <span id="page-13-1"></span><span id="page-13-0"></span>**2.2. Configuration Steps in XEVO**

In this section we will provide an example of setting up iSCSI in XEVO.

## **2.2.1. Environment and Topology**

#### **Demonstration Environment**

**Proxmox Server** 

Data Port IP: 192.168.252.81

- Storage
	- Model: XCubeSAN 5326D Memory: 16 GB per controller Firmware: XEVO 2.3.3 Data Port IP 1: 192.168.175.31 Data Port IP 2: 192.168.175.32

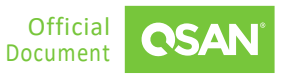

#### **Demonstration Topology**

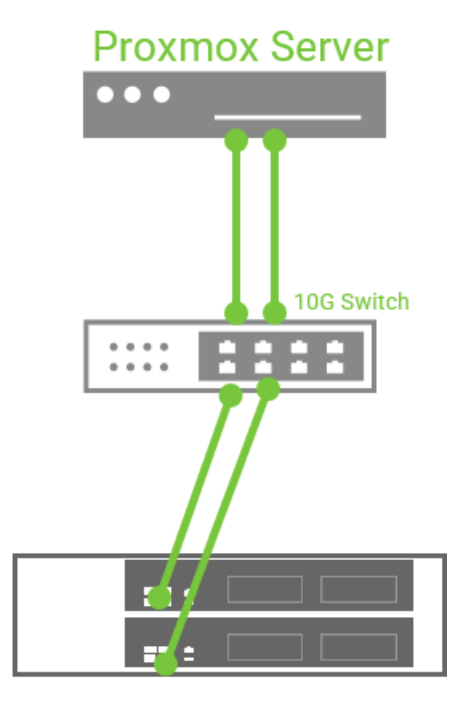

*Figure 2-5 Demonstration Topology in XEVO*

## <span id="page-14-2"></span><span id="page-14-0"></span>**2.2.2. Configure iSCSI Settings in XEVO**

Connect the data port IPs 192.168.175.31 and 192.168.175.32 in XEVO and the installed Proxmox server to the same switch, and confirm that they can ping each other.

|           |                           | <b>OSAN</b> XEVO   XS3326-D60030        |            |                           |          |        |                               |                |                 |                   | $\Rightarrow$<br>$-11$ $6$ |
|-----------|---------------------------|-----------------------------------------|------------|---------------------------|----------|--------|-------------------------------|----------------|-----------------|-------------------|----------------------------|
| Dashboard | Storage                   | Hosts                                   | Protection | Analysis<br><b>System</b> | Messages |        |                               |                |                 |                   |                            |
|           |                           |                                         |            |                           |          |        |                               |                |                 |                   |                            |
|           |                           |                                         |            |                           |          | Arrays | Settings<br><b>Data Ports</b> | Maintenance    | Data Encryption |                   |                            |
|           | <b>Data Port Overview</b> |                                         |            |                           |          |        |                               |                |                 |                   |                            |
|           |                           |                                         |            |                           |          |        |                               |                |                 |                   |                            |
|           |                           |                                         |            |                           | Slot 1   |        | Slot 2<br>- Onboard           | Slot 1         | Slot 2          | - Onboard         |                            |
|           |                           |                                         |            | CTRL 1                    |          |        | 88                            | CTRL 2         |                 | $\Delta$ $\Delta$ |                            |
|           |                           |                                         |            |                           |          |        |                               |                |                 |                   |                            |
|           |                           |                                         |            |                           |          |        |                               |                |                 |                   |                            |
|           | ← iSCSI Ports             |                                         |            |                           |          |        |                               |                |                 |                   |                            |
|           |                           |                                         |            |                           |          |        |                               |                |                 |                   |                            |
|           | CTRL                      | Interface                               | Location   | Port                      | Status   | LAG    | IP Address                    | Gateway        | VLAN ID         | Jumbo Frame       | MAC Address                |
| ÷         |                           | iSCSI (10Gb) 章                          | Onboard    | LAN1                      | $1$ Gb/s | N/A    | 192.168.175.31                |                | N/A             | Disabled          | 00:13:78:d6:00:32          |
| A         |                           | <b>iSCSI</b> (10Gb) $\ddot{\mathbf{C}}$ | Onboard    | LAN2                      | Down     | N/A    | 192.168.2.1                   | 192.168.2.254  | N/A             | Disabled          | 00:13:78:d6:00:33          |
| a         | $\overline{2}$            | iSCSI (10Gb) 章                          | Onboard    | LAN1                      | Down     | N/A    | 192.168.11.1                  | 192.168.11.254 | N/A             | Disabled          | 00:13:78:d6:00:3c          |
| a.        |                           | iSCSI (10Gb) 章                          | Onboard    | LAN2                      | $1$ Gb/s | N/A    | 192.168.175.32                |                | N/A             | Disabled          | 00:13:78:d6:00:3d          |
|           |                           |                                         |            |                           |          |        |                               |                |                 |                   |                            |

<span id="page-14-1"></span>*Figure 2-6 Connect Data Ports in XEVO*

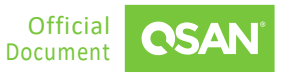

2. Create a pool, a volume, and a host group; then connect the volume to the host group.

| $\overline{\text{CSAN}}$ $X \equiv V \bigcirc \mid X53326 \cdot \text{D}60030$ |          |                                              |                                         |        |                                                                           |                                      |            |                     | $\Rightarrow$      |
|--------------------------------------------------------------------------------|----------|----------------------------------------------|-----------------------------------------|--------|---------------------------------------------------------------------------|--------------------------------------|------------|---------------------|--------------------|
| Dashboard<br><b>Storage</b><br>Hosts                                           |          |                                              | Protection Analysis System Messages     |        |                                                                           |                                      |            |                     |                    |
| <b>E</b> Pools                                                                 | Pool     | Pool_01 ©                                    |                                         |        |                                                                           |                                      |            |                     |                    |
| ÷                                                                              | Capacity |                                              |                                         |        | 0.05 TB / 0.09 TB                                                         |                                      |            | 64% Used            |                    |
| $\rho$ Pool_01                                                                 |          |                                              |                                         |        |                                                                           |                                      |            |                     |                    |
|                                                                                |          | Health<br><b>Status</b><br><b>Controller</b> | <b>O</b> Good<br>Online<br>Controller 1 |        | <b>Actual Space</b><br><b>Available Space</b><br><b>Provisioning Type</b> | 92 GB<br>32 GB<br>Thick Provisioning |            |                     |                    |
|                                                                                |          | <b>II</b> Disk Groups                        |                                         |        |                                                                           |                                      |            |                     |                    |
|                                                                                |          | <b>S</b> Volumes                             |                                         |        |                                                                           |                                      |            |                     |                    |
|                                                                                |          |                                              |                                         |        |                                                                           |                                      |            |                     | $\overline{1}$     |
|                                                                                | $\Box$   |                                              | Volume Name                             | Status | Snapshot Space                                                            | Capacity                             | <b>LUN</b> | Cache Mode          | Volume Type        |
|                                                                                | $\Box$   | I۰                                           | Volume_01                               | Online | 0 MB / 0 MB                                                               | 60.00 GB                             | $\bullet$  | Write-through Cache | <b>RAID Volume</b> |
|                                                                                |          |                                              |                                         |        |                                                                           |                                      |            |                     | $\leq$             |
|                                                                                |          |                                              |                                         |        |                                                                           |                                      |            |                     |                    |

*Figure 2-7 Create a Pool and a Volume*

<span id="page-15-0"></span>Login to the Proxmox VE Web UI, enter the editing node "pve" network, and configure the IP address 192.168.175.11/24 and 192.168.175.12/24.

| <b>X PROXMOX</b> Virtual Environment 7.2-3 Search |                                                                |               |                       |        |                     |               |              |                  |                   |                   |         |  |  |
|---------------------------------------------------|----------------------------------------------------------------|---------------|-----------------------|--------|---------------------|---------------|--------------|------------------|-------------------|-------------------|---------|--|--|
| Server View                                       | Node 'pve'                                                     |               |                       |        |                     |               |              |                  |                   |                   |         |  |  |
| Datacenter<br>$\geq$ $\mathbb{F}_{\geq}$ pve      | $\overline{\phantom{a}}$                                       | Create $\vee$ | Edit<br>Revert        | Remove | Apply Configuration |               |              |                  |                   |                   |         |  |  |
|                                                   | Q Search<br>$\blacksquare$ Summary                             | Name 1        | Type                  | Active | Autostart           | VLAN a        | Ports/Slaves | <b>Bond Mode</b> | <b>CIDR</b>       | Gateway           | Comment |  |  |
|                                                   | $\square$ Notes                                                | ens33         | Network Device        | Yes    | $\mathsf{No}$       | $\mathsf{No}$ |              |                  |                   |                   |         |  |  |
|                                                   |                                                                | ens35         | Network Device        | Yes    | Yes                 | <b>No</b>     |              |                  | 192.168.175.11/24 |                   |         |  |  |
|                                                   | $\Sigma$ Shell                                                 | ens36         | <b>Network Device</b> | Yes    | Yes                 | $\mathsf{No}$ |              |                  | 192.168.175.12/24 |                   |         |  |  |
|                                                   | Q <sub>0</sub> <sup>8</sup> System                             | vmbr0         | <b>Linux Bridge</b>   | Yes    | Yes                 | No            | ens33        |                  | 192.168.252.81/17 | 4 192.168.128.254 |         |  |  |
|                                                   | $\rightleftharpoons$ Network                                   |               |                       |        |                     |               |              |                  |                   |                   |         |  |  |
|                                                   | Certificates                                                   |               |                       |        |                     |               |              |                  |                   |                   |         |  |  |
|                                                   | <b>Q</b> DNS                                                   |               |                       |        |                     |               |              |                  |                   |                   |         |  |  |
|                                                   | @ Hosts                                                        |               |                       |        |                     |               |              |                  |                   |                   |         |  |  |
|                                                   | O Time                                                         |               |                       |        |                     |               |              |                  |                   |                   |         |  |  |
|                                                   | i≣ Syslog                                                      |               |                       |        |                     |               |              |                  |                   |                   |         |  |  |
|                                                   | $\boldsymbol{\mathcal{C}}$ Updates<br>$\overline{\phantom{m}}$ |               |                       |        |                     |               |              |                  |                   |                   |         |  |  |
|                                                   | <b><i>C</i></b> Repositories                                   |               |                       |        |                     |               |              |                  |                   |                   |         |  |  |
|                                                   | <b>D</b> Firewall                                              |               |                       |        |                     |               |              |                  |                   |                   |         |  |  |
|                                                   | <b>△</b> Disks<br>$\bigtriangledown$                           |               |                       |        |                     |               |              |                  |                   |                   |         |  |  |
|                                                   | <b>U</b> LVM                                                   |               |                       |        |                     |               |              |                  |                   |                   |         |  |  |
|                                                   | □ LVM-Thin                                                     |               |                       |        |                     |               |              |                  |                   |                   |         |  |  |
|                                                   | Directory                                                      |               |                       |        |                     |               |              |                  |                   |                   |         |  |  |
|                                                   | <b>II</b> ZFS                                                  |               |                       |        |                     |               |              |                  |                   |                   |         |  |  |
|                                                   | M Ceph<br>$\mathbb{R}$                                         |               |                       |        |                     |               |              |                  |                   |                   |         |  |  |
|                                                   | ta Replication                                                 |               |                       |        |                     |               |              |                  |                   |                   |         |  |  |
|                                                   |                                                                |               |                       |        |                     |               |              |                  |                   |                   |         |  |  |
|                                                   | $\vee$                                                         |               |                       |        |                     |               |              |                  |                   |                   |         |  |  |

*Figure 2-8 Login to Proxmox and Configure*

#### <span id="page-15-1"></span>**Apply Configuration** tab enables the above settings.

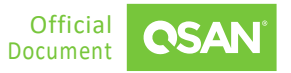

| <b>X PROXMOX</b> Virtual Environment 7.2-3 Search |                                                                                                    |                 |                                                |               |                     |                 |              |           |                                        |                 |         |
|---------------------------------------------------|----------------------------------------------------------------------------------------------------|-----------------|------------------------------------------------|---------------|---------------------|-----------------|--------------|-----------|----------------------------------------|-----------------|---------|
| Server View<br>$\checkmark$                       | Node 'pve'                                                                                                    |                 |                                                |               |                     |                 |              |           |                                        |                 |         |
| Datacenter<br>pve                                 | $\curvearrowright$<br>Q Search                                                                                                    | Create          | Edit<br>Revert                                 | Remove        | Apply Configuration |                 |              |           |                                        |                 |         |
|                                                   | $\mathbf{E}$ Summary<br><b>D</b> Notes                                                                                                    | Name 1<br>ens33 | Type<br>Network Device                         | Active<br>Yes | Autostart<br>Yes    | VLAN a<br>No    | Ports/Slaves | Bond Mode | CIDR                                   | Gateway         | Comment |
|                                                   | $\Sigma$ Shell                                                                                                    | ens35<br>ens36  | <b>Network Device</b><br><b>Network Device</b> | Yes<br>Yes    | Yes<br>Yes          | No<br><b>No</b> |              |           | 192.168.175.11/24<br>192.168.175.12/24 |                 |         |
|                                                   | Q <sub>6</sub> <sup>e</sup> System<br>$\overline{\phantom{a}}$                                                                                                    | vmbr0           | <b>Linux Bridge</b>                            | Yes           | Yes                 | <b>No</b>       | ens33        |           | 192.168.252.81/17                      | 192.168.128.254 |         |
|                                                   | $\rightleftarrows$ Network<br>Certificates<br><b>Q</b> DNS<br>@ Hosts<br>O Time<br>i≣ Syslog<br>$\boldsymbol{\mathcal{C}}$ Updates<br>$\overline{\phantom{a}}$<br>@ Repositories |                 |                                                |               |                     |                 |              |           |                                        |                 |         |
|                                                   | <b>D</b> Firewall<br>$\rightarrow$                                                                                                    |                 |                                                |               |                     |                 |              |           |                                        |                 |         |

*Figure 2-9 Enables Settings*

<span id="page-16-0"></span>Login to the Proxmox via SSH, and verify that they can ping the XEVO IPs set previously.

| root@pve:~# ping 192.168.175.31                                |  |  |  |  |  |  |  |
|----------------------------------------------------------------|--|--|--|--|--|--|--|
| PING 192.168.175.31 (192.168.175.31) 56(84) bytes of data.     |  |  |  |  |  |  |  |
| 64 bytes from 192.168.175.31: icmp seq=1 ttl=64 time=0.328 ms  |  |  |  |  |  |  |  |
| 64 bytes from 192.168.175.31: icmp seq=2 ttl=64 time=0.390 ms  |  |  |  |  |  |  |  |
| 64 bytes from 192.168.175.31: icmp seq=3 ttl=64 time=0.384 ms  |  |  |  |  |  |  |  |
| 64 bytes from 192.168.175.31: icmp seq=4 ttl=64 time=0.385 ms  |  |  |  |  |  |  |  |
| 64 bytes from 192.168.175.31: icmp seq=5 ttl=64 time=0.392 ms  |  |  |  |  |  |  |  |
| $^{\circ}$ C                                                   |  |  |  |  |  |  |  |
| $--- 192.168.175.31$ ping statistics $---$                     |  |  |  |  |  |  |  |
| 5 packets transmitted, 5 received, 0% packet loss, time 4050ms |  |  |  |  |  |  |  |
| rtt min/avg/max/mdev = $0.328/0.375/0.392/0.024$ ms            |  |  |  |  |  |  |  |
| root@pve:~#                                                    |  |  |  |  |  |  |  |
| root@pve:~#                                                    |  |  |  |  |  |  |  |
| root@pve:~# ping 192.168.175.32                                |  |  |  |  |  |  |  |
| PING 192.168.175.32 (192.168.175.32) 56(84) bytes of data.     |  |  |  |  |  |  |  |
| 64 bytes from 192.168.175.32: icmp seq=1 ttl=64 time=0.299 ms  |  |  |  |  |  |  |  |
| 64 bytes from 192.168.175.32: icmp seq=2 ttl=64 time=0.386 ms  |  |  |  |  |  |  |  |
| 64 bytes from 192.168.175.32: icmp seq=3 ttl=64 time=0.522 ms  |  |  |  |  |  |  |  |
| 64 bytes from 192.168.175.32: icmp seq=4 ttl=64 time=0.431 ms  |  |  |  |  |  |  |  |
| $^{\circ}$ C                                                   |  |  |  |  |  |  |  |
| $--- 192.168.175.32$ ping statistics $---$                     |  |  |  |  |  |  |  |
| 4 packets transmitted, 4 received, 0% packet loss, time 3033ms |  |  |  |  |  |  |  |
| rtt min/avg/max/mdev = 0.299/0.409/0.522/0.080 ms              |  |  |  |  |  |  |  |

*Figure 2-10 Login to Proxmox and Ping*

<span id="page-16-1"></span>Go to the Datacenter of the Storage, then click the **Add** tab and select the **iSCSI** option.

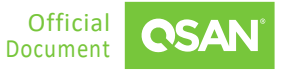

Application Note

| <b>X PROXMOX</b> Virtual Environment 7.2-3 Search |                                                                                                    |                                                                                                    |                                                                           |                                                                                                    |                                                                                                    |  |  |  |  |  |  |
|---------------------------------------------------|----------------------------------------------------------------------------------------------------|----------------------------------------------------------------------------------------------------|---------------------------------------------------------------------------|----------------------------------------------------------------------------------------------------|----------------------------------------------------------------------------------------------------|--|--|--|--|--|--|
| Server View                                       | Datacenter                                                                                                    |                                                                                                    |                                                                           |                                                                                                    |                                                                                                    |  |  |  |  |  |  |
|                                                   | Q Search                                                                                                    | Add $\vee$<br>Remove<br>Edit                                                                                                    |                                                                           |                                                                                                    |                                                                                                    |  |  |  |  |  |  |
| 圖 Datacenter<br><b>Do</b> pve                     | Summary<br>$\Box$ Notes<br>■ Cluster<br><b>O</b> Ceph<br><b>D</b> Options<br>Storage<br>图 Backup<br>ta Replication<br>$\bigcap$ Permissions<br>& Users<br>A API Tokens<br>Q <sub>c</sub> Two Factor<br>警 Groups<br>Pools<br><b><math>↑</math></b> Roles<br>B Realms<br><b>₩</b> HA<br>$\mathbb{R}$<br><b>ACME</b> | Directory<br>$\blacksquare$ LVM<br>LVM-Thin<br>٠<br><b>BTRFS</b><br>圓<br><b>NFS</b><br>₩<br>SMB/CIFS<br>圓<br>GlusterFS<br>圓<br><b>iSCSI</b><br>-4<br><b>B</b> CephFS<br>圓<br><b>RBD</b><br><b>圓 ZFS over iSCSI</b><br>٠<br><b>ZFS</b><br>Proxmox Backup Server | Type<br><b>NFS</b><br>SMB/CIFS<br><b>iSCSI</b><br>Directory<br><b>LVM</b> | Content<br>Disk image, Container<br>Disk image<br>Disk image<br>VZDump backup file, ISO image, Container template<br>Disk image, Container | Path/Target<br>/mnt/pve/Proxmox NFS<br>/mnt/pve/Proxmox SMB<br>ign.2004-08.com.storage:storage-000d6a0a6:iscsi.proxmox<br>/var/lib/vz |  |  |  |  |  |  |
|                                                   | <b>D</b> Firewall<br>$\rightarrow$<br><b>Idd</b> Metric Server<br>Support                                                                                                    |                                                                                                    |                                                                           |                                                                                                    |                                                                                                    |  |  |  |  |  |  |

*Figure 2-11 Select iSCSI Option to Configure*

<span id="page-17-0"></span>Enter the **ID**, **Portal IP**, and select the **Target** which you just created. Note that **Use LUNs** needs to be unchecked.

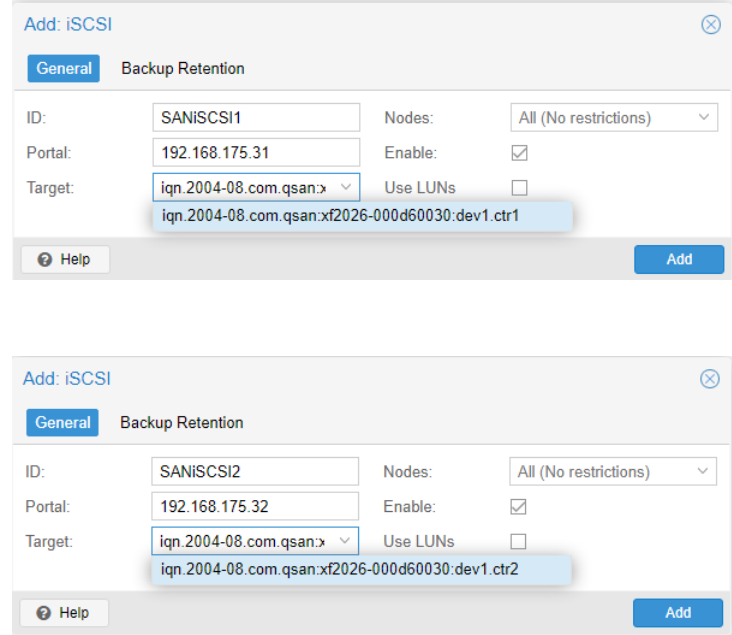

<span id="page-17-1"></span>*Figure 2-12 Configure iSCSI Settings*

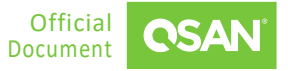

After clicking the **Add** button, you can go to the storage page to confirm the storage settings.

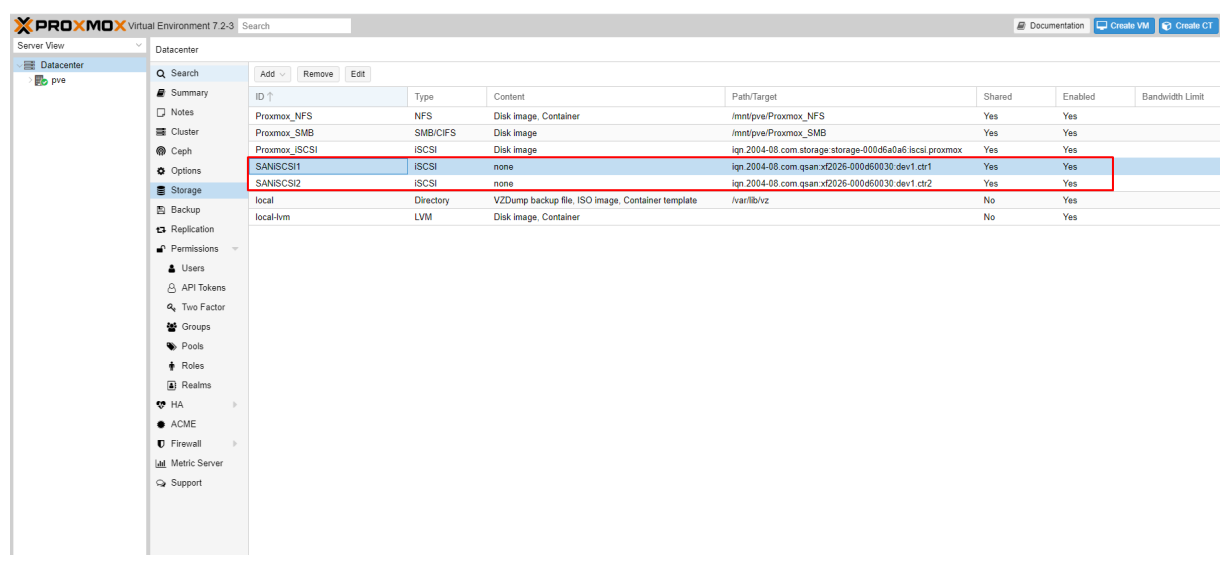

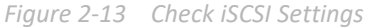

- <span id="page-18-0"></span>Connect to Proxmox via SSH and enter the commands to download the multipath-tools.
	- # apt updat # apt install multipath-tools
- 10. Enter the command "fdisk -l" to confirm the mounted iSCSI drive location.

| Disk /dev/sdc: 60 GiB, 64424509440 bytes, 125829120 sectors |
|-------------------------------------------------------------|
| Disk model: XF2026                                          |
| Units: sectors of $1 * 512 = 512$ bytes                     |
| Sector size (logical/physical): 512 bytes / 512 bytes       |
| I/O size (minimum/optimal): 131072 bytes / 131072 bytes     |
|                                                             |
|                                                             |
| Disk /dev/sde: 60 GiB, 64424509440 bytes, 125829120 sectors |
| Disk model: XF2026                                          |
| Units: sectors of $1 * 512 = 512$ bytes                     |
| Sector size (logical/physical): 512 bytes / 512 bytes       |
| I/O size (minimum/optimal): 131072 bytes / 131072 bytes     |

*Figure 2-14 Confirm Mounted iSCSI Drive Location*

<span id="page-18-1"></span>Enter the command "iscsiadm -m session" to confirm that there are two sessions.

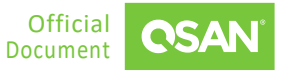

<span id="page-19-0"></span>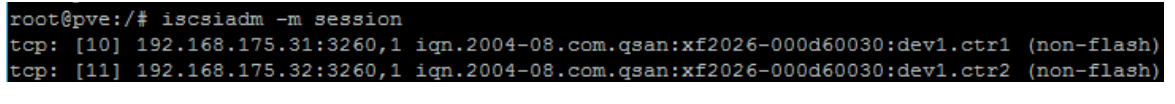

*Figure 2-15 Confirm iSCSI Sessions*

- 12. Enter the command "service multipathd start " to enable multipath function. And use the command "cd /etc/" to enter the etc directory.
- 13. Enter the command "multipath -II" to record the wwid as shown in the picture below, and when MPIO has not been enabled, the status is active and enable.

| root@pve:/etc# multipath -11                   |  |  |  |  |  |                                                                       |                                                     |  |  |
|------------------------------------------------|--|--|--|--|--|-----------------------------------------------------------------------|-----------------------------------------------------|--|--|
| proxmox1 (3200b0013780e8c40) dm-7 QSAN, XF2026 |  |  |  |  |  |                                                                       |                                                     |  |  |
|                                                |  |  |  |  |  |                                                                       | size=60G features='0' hwhandler='1 alua' wp=rw      |  |  |
|                                                |  |  |  |  |  |                                                                       | -+- policy='service-time 0' prio=50 status=active   |  |  |
|                                                |  |  |  |  |  | $\vert$ $\vert$ $\vert$ $\vert$ 3:0:0:5 sdc 8:32 active ready running |                                                     |  |  |
|                                                |  |  |  |  |  |                                                                       | '-+- policy='service-time 0' prio=50 status=enabled |  |  |
|                                                |  |  |  |  |  | $-4:0:0:5$ sde 8:64 active ready running                              |                                                     |  |  |

*Figure 2-16 Check MPIO Status*

<span id="page-19-1"></span>14. Enter the command "vi multipath.conf" to edit the MPIO policy.

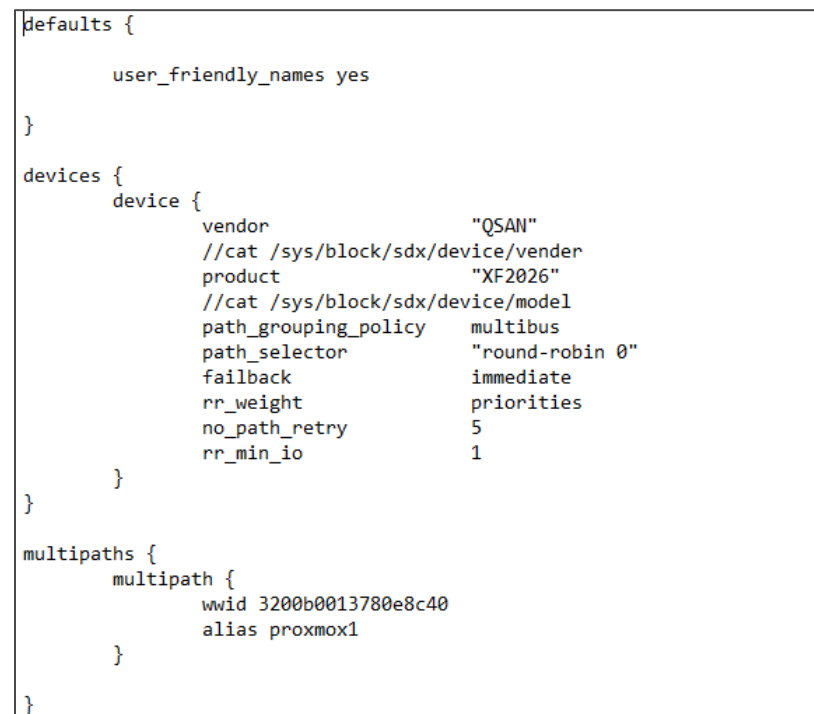

<span id="page-19-2"></span>*Figure 2-17 Edit the MPIO policy*

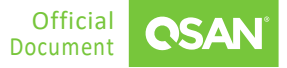

- 15. Enter the command "service multipathd restart" to apply multipath.conf setting.
- Enter the command "multipath -ll" to check MPIO enable successfully. It can be found that the status of both paths has become active.

| root@pve:/etc# multipath -11                                    |  |  |  |  |  |  |  |  |
|-----------------------------------------------------------------|--|--|--|--|--|--|--|--|
| proxmox1 (3200b0013780e8c40) dm-7 QSAN, XF2026                  |  |  |  |  |  |  |  |  |
| size=60G features='1 queue if no path' hwhandler='1 alua' wp=rw |  |  |  |  |  |  |  |  |
| '-+- policy='round-robin 0' prio=5) status=active               |  |  |  |  |  |  |  |  |
| $I - 3:0:0:5$ sdc 8:32 active ready running                     |  |  |  |  |  |  |  |  |
| $-4:0:0:5$ sde 8:64 active ready running                        |  |  |  |  |  |  |  |  |
| root@pve:/etc#                                                  |  |  |  |  |  |  |  |  |
|                                                                 |  |  |  |  |  |  |  |  |

*Figure 2-18 Check MPIO Status*

<span id="page-20-0"></span>17. Back to the Proxmox web UI, and then go to the Datacenter of the Storage, click the Add tab and select the **LVM** option.

| <b>XPROXMOX</b> Virtual Environment 7.2-3 Search |                                                                                                    |                                                               |              |                                                   |                                                         | <b>Docum</b> |
|--------------------------------------------------|----------------------------------------------------------------------------------------------------|---------------------------------------------------------------|--------------|---------------------------------------------------|---------------------------------------------------------|--------------|
| Server View                                      | Datacenter                                                                                                    |                                                               |              |                                                   |                                                         |              |
| Datacenter<br>-1<br><b>B</b> <sub>p</sub> pve    | Q Search                                                                                                    | Edit<br>Add<br>Remove                                         |              |                                                   |                                                         |              |
| 100 (Test1)<br>$\Box$ 101 (test2)                | Summary                                                                                                    | Directory<br>$\blacksquare$ LVM                               | Type         | Content                                           | Path/Target                                             | Shared       |
| 102 (WindowsServer2                              | $\Box$ Notes                                                                                                    | <b>LVM-Thin</b>                                               | <b>NFS</b>   | Disk image, Container                             | /mnt/pve/Proxmox NFS                                    | Yes          |
| $\Box$ 222 (test)                                | Cluster                                                                                                    | <b>BTRFS</b>                                                  | SMB/CIFS     | Disk image                                        | /mnt/pve/Proxmox SMB                                    | Yes          |
| $\Box$ 255 (sam)                                 | <b>@</b> Ceph                                                                                                    | <b>B</b> NFS                                                  | <b>iSCSI</b> | <b>Disk image</b>                                 | ign.2004-08.com.storage:storage-000d6a0a6:iscsi.proxmox | <b>Yes</b>   |
| Proxmox_NFS (pve)                                | <b>D</b> Options                                                                                                    | 農<br>SMB/CIFS                                                 | <b>LVM</b>   | Disk image, Container                             |                                                         | Yes          |
| Proxmox_SMB (pve)                                | Storage                                                                                                    | 買<br><b>GlusterFS</b>                                         | <b>iSCSI</b> | none                                              | ign.2004-08.com.gsan:xf2026-000d60030:dev1.ctr1         | <b>Yes</b>   |
| Proxmox_iSCSI (pve)                              | <b>图 Backup</b>                                                                                                    | 閧<br>iSCSI                                                    | <b>iSCSI</b> | none                                              | ign.2004-08.com.gsan:xf2026-000d60030:dev1.ctr2         | Yes          |
| ■ SANMPIO (pve)                                  |                                                                                                    | 農<br><b>CephFS</b>                                            | Directory    | VZDump backup file, ISO image, Container template | /var/lib/vz                                             | No           |
| SANISCSI1 (pve)<br>S<br>SANiSCSI2 (pve)          | ta Replication                                                                                                    | <b>B</b> RBD                                                  | <b>LVM</b>   | Disk image, Container                             |                                                         | No           |
| local (pve)<br>local-lvm (pve)                   | Permissions<br>& Users<br><b>API Tokens</b><br>Q <sub>t</sub> Two Factor<br><sup>44</sup> Groups<br><b>Pools</b><br><b>A</b> Roles<br><b>a</b> Realms<br><b>OP HA</b><br><b>ACME</b><br><b>D</b> Firewall<br><b>Idd</b> Metric Server<br>Support | <b>周 ZFS over ISCSI</b><br>$E$ ZFS<br>图 Proxmox Backup Server |              |                                                   |                                                         |              |

*Figure 2-19 Select LVM Option to Configure*

<span id="page-20-1"></span>Enter the **ID**, select the **Base storage**, **Base volume**, and enter the **Volume group** name. Finally, check the Shared option.

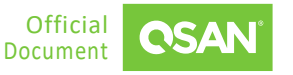

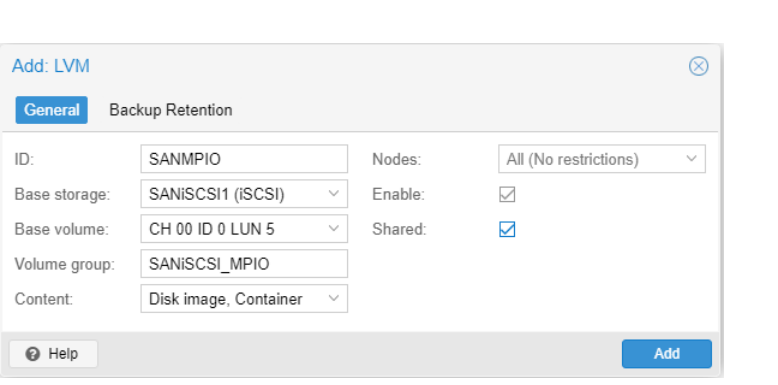

*Figure 2-20 Configure LVM Settings*

<span id="page-21-0"></span>After clicking the **Add** button, you can go to the storage page to confirm the storage settings.

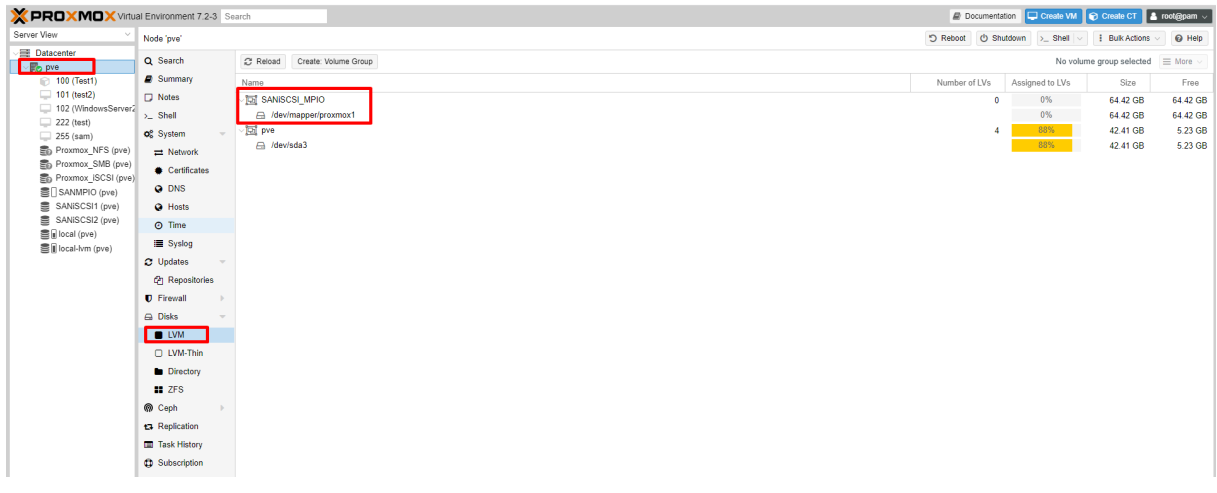

*Figure 2-21 Check LVM Settings*

<span id="page-21-1"></span>20. Click the **Create VM** button at the upper right corner. Now you can select the storage setting in the **Disk** tab to create a VM.

Proxmox Setup Guide Application Note

Application Note

| X PROXMOX Virtual Environment 7.2-3 Search |                           |                        |            |                                                   |                      |        |         | Documentation Create VM C Create CT & root@pam v |              |  |  |  |
|--------------------------------------------|---------------------------|------------------------|------------|---------------------------------------------------|----------------------|--------|---------|--------------------------------------------------|--------------|--|--|--|
| Server View                                | Datacenter                |                        |            |                                                   |                      |        |         |                                                  | $\odot$ Help |  |  |  |
| <b>E</b> Datacenter<br><b>B</b> pve        | Q Search                  | $Add \vee$ Remove Edit |            |                                                   |                      |        |         |                                                  |              |  |  |  |
|                                            | <b>B</b> Summary          | ID T                   | Type       | Content                                           | Path/Target          | Shared | Enabled | Bandwidth Limit                                  |              |  |  |  |
|                                            | $\Box$ Notes              | Proxmox NFS            | <b>NFS</b> | Disk image, Container                             | /mnt/pve/Proxmox NFS | Yes    | Yes     |                                                  |              |  |  |  |
|                                            | <b>E</b> Cluster          | local                  | Directory  | VZDump backup file, ISO Image, Container template | /var/lib/vz          | No.    | Yes     |                                                  |              |  |  |  |
|                                            | Ceph                      | local-lym              | <b>LVM</b> | Disk image, Container                             |                      | No     | Yes     |                                                  |              |  |  |  |
|                                            | Options                   |                        |            |                                                   |                      |        |         |                                                  |              |  |  |  |
|                                            | Storage                   |                        |            |                                                   |                      |        |         |                                                  |              |  |  |  |
|                                            | 图 Backup                  |                        |            |                                                   |                      |        |         |                                                  |              |  |  |  |
|                                            | ta Replication            |                        |            |                                                   |                      |        |         |                                                  |              |  |  |  |
|                                            | $P$ Permissions           |                        |            |                                                   |                      |        |         |                                                  |              |  |  |  |
|                                            | & Users                   |                        |            |                                                   |                      |        |         |                                                  |              |  |  |  |
|                                            | API Tokens                |                        |            |                                                   |                      |        |         |                                                  |              |  |  |  |
|                                            | Q <sub>e</sub> Two Factor |                        |            |                                                   |                      |        |         |                                                  |              |  |  |  |
|                                            | Groups                    |                        |            |                                                   |                      |        |         |                                                  |              |  |  |  |
|                                            | Pools                     |                        |            |                                                   |                      |        |         |                                                  |              |  |  |  |
|                                            | <b>A</b> Roles            |                        |            |                                                   |                      |        |         |                                                  |              |  |  |  |
|                                            | [a] Realms                |                        |            |                                                   |                      |        |         |                                                  |              |  |  |  |
|                                            | <b>VP HA</b>              |                        |            |                                                   |                      |        |         |                                                  |              |  |  |  |
|                                            | $\bullet$ ACME            |                        |            |                                                   |                      |        |         |                                                  |              |  |  |  |
|                                            | <b>D</b> Firewall         |                        |            |                                                   |                      |        |         |                                                  |              |  |  |  |
|                                            | <b>Jail</b> Metric Server |                        |            |                                                   |                      |        |         |                                                  |              |  |  |  |
|                                            | Support                   |                        |            |                                                   |                      |        |         |                                                  |              |  |  |  |
|                                            |                           |                        |            |                                                   |                      |        |         |                                                  |              |  |  |  |

*Figure 2-22 Click Create VM button*

<span id="page-22-1"></span>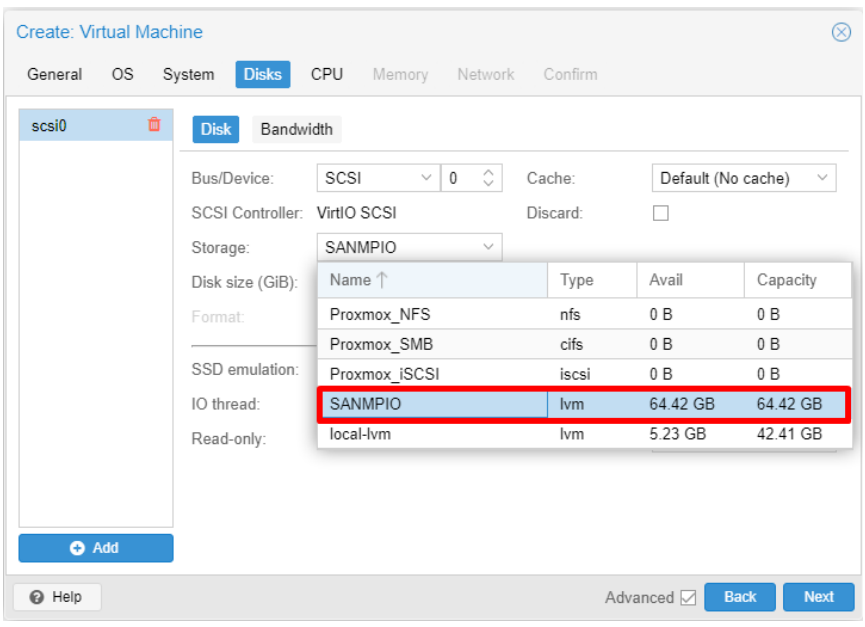

*Figure 2-23 Create a VM via an iSCSI Drive*

# <span id="page-22-2"></span><span id="page-22-0"></span>**2.3. Configuration Steps in QSM**

In this section we will provide an example of setting up iSCSI in QSM.

Proxmox Setup Guide Application Note

## **2.3.1. Environment and Topology**

#### **Demonstration Environment**

**Proxmox Server** 

Data Port IP: 192.168.252.81

- **Storage** 
	- Model: XCubeNXT 8126D Memory: 16 GB per controller Firmware: QSM 4.0.1 Cluster IP: 192.168.138.109 Private IP 1: 192.168.175.41 Private IP 2: 192.168.175.42

#### **Demonstration Topology**

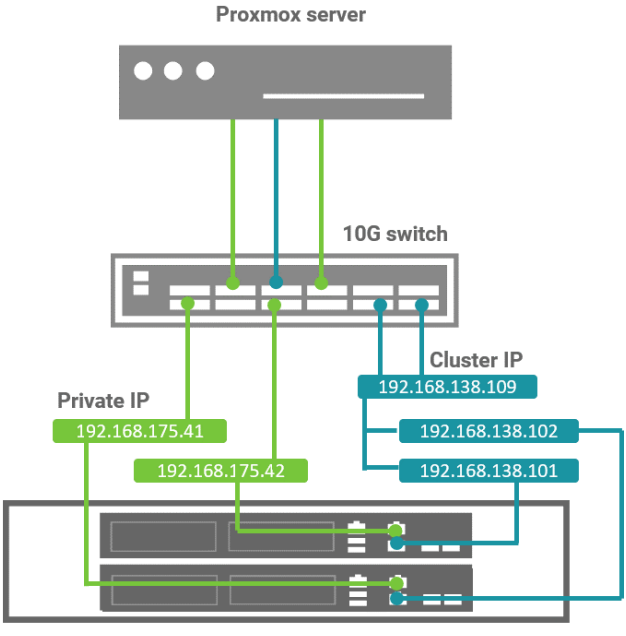

**XCubeNXT** 

<span id="page-23-0"></span>*Figure 2-24 Demonstration Topology in QSM*

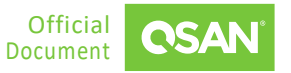

## **2.3.2. Configure SMB / CIFS Settings in QSM**

1. Create a share folder named "Proxmox\_SMB".

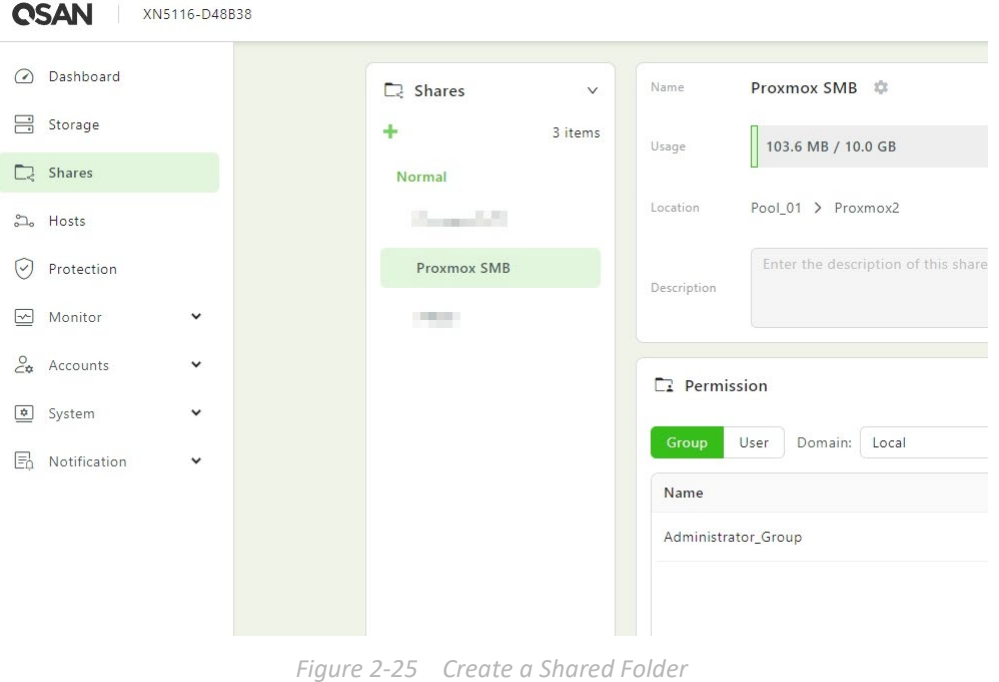

- <span id="page-24-0"></span>2. Create a Share Host.
- Login to the Proxmox VE Web UI, and go to the Datacenter of the Storage, then click the **Add** tab and select the **SMB/CIFS** option.

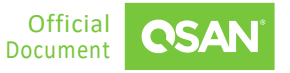

Application Note

| <b>X PROXMOX</b> Virtual Environment 7.2-3 Search                     |                             |                                |                  |                                                   |                                                         |
|-----------------------------------------------------------------------|-----------------------------|--------------------------------|------------------|---------------------------------------------------|---------------------------------------------------------|
| Server View                                                           | Datacenter                  |                                |                  |                                                   |                                                         |
| <b>Datacenter</b><br>畫<br><b>B</b> <sub>p</sub> pve<br>$\overline{1}$ | Q Search                    | Add $\vee$<br>Edit<br>Remove   |                  |                                                   |                                                         |
| 100 (Test1)                                                           | $\blacksquare$ Summary      | Directory<br><b>LVM</b><br>٠   | Type             | Content                                           | Path/Target                                             |
| $\Box$ 101 (test2)<br>102 (WindowsServer2                             | $\Box$ Notes                | LVM-Thin                       | <b>NFS</b>       | Disk image, Container                             | /mnt/pve/Proxmox NFS                                    |
| 222 (test)                                                            | <b>E</b> Cluster            | <b>BTRFS</b><br>a.             | SMB/CIFS         | Disk image                                        | /mnt/pve/Proxmox SMB                                    |
| $\Box$ 255 (sam)                                                      | <sup> Ceph</sup>            | <b>B</b> NFS                   | <b>iSCSI</b>     | Disk image                                        | ign.2004-08.com.storage:storage-000d6a0a6:iscsi.proxmox |
| Proxmox_NFS (pve)                                                     | <b>D</b> Options            | <b>B</b> SMB/CIFS              | <b>LVM</b>       | Disk image, Container                             |                                                         |
| Proxmox_SMB (pve)                                                     | Storage                     | <b>B</b> GlusterFS             | <b>iSCSI</b>     | none                                              | ign.2004-08.com.gsan:xf2026-000d60030:dev1.ctr1         |
| Proxmox_iSCSI (pve)                                                   | <b>图 Backup</b>             | 闄<br><b>iSCSI</b>              | <b>iSCSI</b>     | none                                              | ign.2004-08.com.gsan:xf2026-000d60030:dev1.ctr2         |
| SANMPIO (pve)                                                         |                             | 買<br>CephFS                    | <b>Directory</b> | VZDump backup file, ISO image, Container template | /var/lib/vz                                             |
| SANISCSI1 (pve)<br>SANISCSI2 (pve)                                    | t3 Replication              | 闄<br><b>RBD</b>                | <b>LVM</b>       | Disk image, Container                             |                                                         |
| G local (pve)                                                         | $\bigcap$ Permissions       | 嬰<br><b>ZFS over ISCSI</b>     |                  |                                                   |                                                         |
| local-lvm (pve)                                                       | & Users                     | $\blacksquare$<br><b>ZFS</b>   |                  |                                                   |                                                         |
|                                                                       | A API Tokens                | <b>图 Proxmox Backup Server</b> |                  |                                                   |                                                         |
|                                                                       | Q <sub>e</sub> Two Factor   |                                |                  |                                                   |                                                         |
|                                                                       | <sup>6</sup> Groups         |                                |                  |                                                   |                                                         |
|                                                                       | Pools                       |                                |                  |                                                   |                                                         |
|                                                                       | <b>A</b> Roles              |                                |                  |                                                   |                                                         |
|                                                                       | <b>A</b> Realms             |                                |                  |                                                   |                                                         |
|                                                                       | <b>W HA</b><br>$\mathbb{R}$ |                                |                  |                                                   |                                                         |
|                                                                       | <b>ACME</b>                 |                                |                  |                                                   |                                                         |
|                                                                       |                             |                                |                  |                                                   |                                                         |
|                                                                       | <b>D</b> Firewall           |                                |                  |                                                   |                                                         |
|                                                                       | <b>Idd</b> Metric Server    |                                |                  |                                                   |                                                         |
|                                                                       | Support                     |                                |                  |                                                   |                                                         |
|                                                                       |                             |                                |                  |                                                   |                                                         |
|                                                                       |                             |                                |                  |                                                   |                                                         |
|                                                                       |                             |                                |                  |                                                   |                                                         |
|                                                                       |                             |                                |                  |                                                   |                                                         |

*Figure 2-26 Select SMB/CIFS Option to Configure*

<span id="page-25-0"></span>Enter the **ID**, **Server IP** (i.e. cluster IP), **Username**, **Password**, and select the **Share** folder you just created.

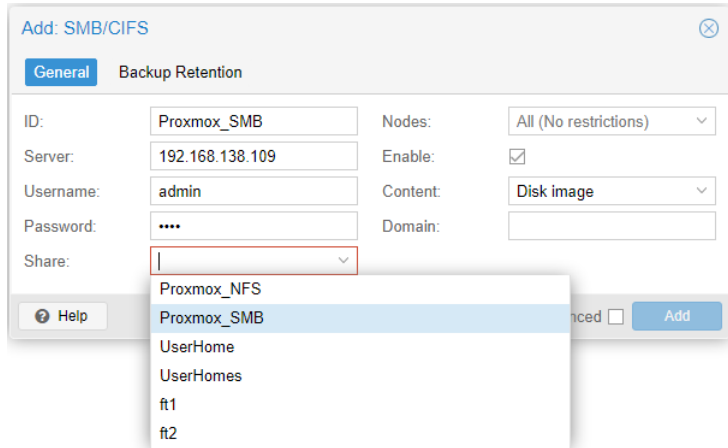

*Figure 2-27 Configure SMB / CIFS Settings*

<span id="page-25-1"></span>After clicking the **Add** button, you can go to the storage page to confirm the storage settings.

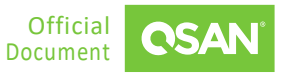

Application Note

| X PROXMOX Virtual Environment 7.2-3 Search |                           |                        |            |                                                   |                      |           |         | Documentation C Create VM C Create CT & root@pam v |               |
|--------------------------------------------|---------------------------|------------------------|------------|---------------------------------------------------|----------------------|-----------|---------|----------------------------------------------------|---------------|
| Server View                                | Datacenter                |                        |            |                                                   |                      |           |         |                                                    | $\Theta$ Help |
| <b>E</b> Datacenter<br><b>B</b> pve        | Q Search                  | $Add \vee$ Remove Edit |            |                                                   |                      |           |         |                                                    |               |
|                                            | <b>B</b> Summary          | ID T                   | Type       | Content                                           | Path/Target          | Shared    | Enabled | Bandwidth Limit                                    |               |
|                                            | $\Box$ Notes              | Proxmox_NFS            | <b>NFS</b> | Disk image, Container                             | /mnt/pve/Proxmox_NFS | Yes       | Yes     |                                                    |               |
|                                            | Cluster                   | Proxmox_SMB            | SMB/CIFS   | Disk image                                        | /mnt/pve/Proxmox_SMB | Yes       | Yes     |                                                    |               |
|                                            | <b>©</b> Ceph             | local                  | Directory  | VZDump backup file, ISO image, Container template | /var/lib/vz          | <b>No</b> | Yes     |                                                    |               |
|                                            | Options                   | local-lym              | <b>LVM</b> | Disk image, Container                             |                      | <b>No</b> | Yes     |                                                    |               |
|                                            | <b>書</b> Storage          |                        |            |                                                   |                      |           |         |                                                    |               |
|                                            | <b>图 Backup</b>           |                        |            |                                                   |                      |           |         |                                                    |               |
|                                            | ta Replication            |                        |            |                                                   |                      |           |         |                                                    |               |
|                                            | $\bullet$ Permissions     |                        |            |                                                   |                      |           |         |                                                    |               |
|                                            | & Users                   |                        |            |                                                   |                      |           |         |                                                    |               |
|                                            | API Tokens                |                        |            |                                                   |                      |           |         |                                                    |               |
|                                            | Q <sub>e</sub> Two Factor |                        |            |                                                   |                      |           |         |                                                    |               |
|                                            | Groups                    |                        |            |                                                   |                      |           |         |                                                    |               |
|                                            | Pools                     |                        |            |                                                   |                      |           |         |                                                    |               |
|                                            | <b>A</b> Roles            |                        |            |                                                   |                      |           |         |                                                    |               |
|                                            | [4] Realms                |                        |            |                                                   |                      |           |         |                                                    |               |
|                                            | <b>O</b> HA               |                        |            |                                                   |                      |           |         |                                                    |               |
|                                            | ACME                      |                        |            |                                                   |                      |           |         |                                                    |               |
|                                            | <b>D</b> Firewall         |                        |            |                                                   |                      |           |         |                                                    |               |
|                                            | <b>Jail</b> Metric Server |                        |            |                                                   |                      |           |         |                                                    |               |
|                                            | Support                   |                        |            |                                                   |                      |           |         |                                                    |               |
|                                            |                           |                        |            |                                                   |                      |           |         |                                                    |               |
|                                            |                           |                        |            |                                                   |                      |           |         |                                                    |               |

*Figure 2-28 Check SMB / CIFS Settings*

<span id="page-26-0"></span>6. Click the **Create VM** button at the upper right corner. Now you can select the storage setting in the **Disk** tab to create a VM.

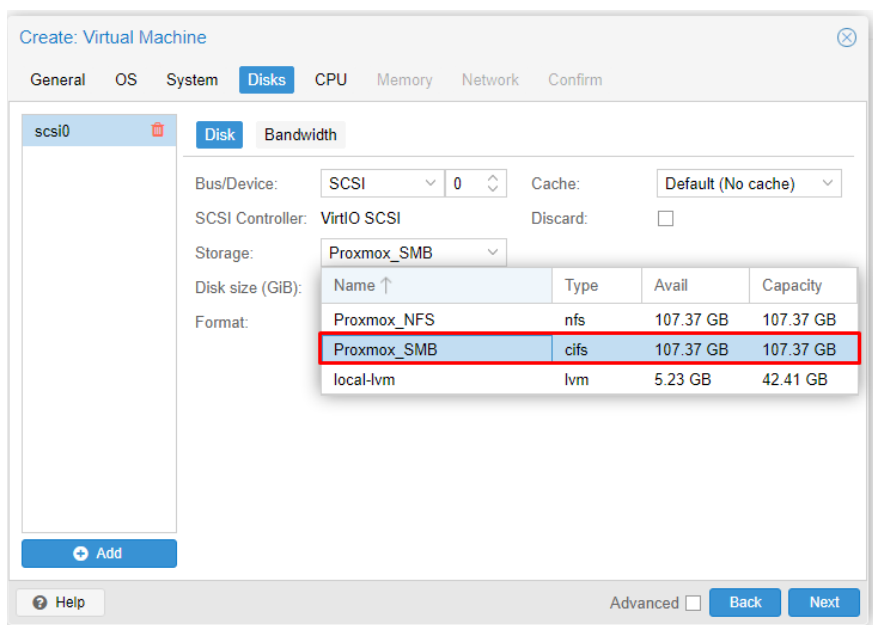

<span id="page-26-1"></span>*Figure 2-29 Create a VM via an SMB Shared Folder*

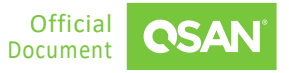

## **2.3.3. Configure NFS Settings in QSM**

- Connect the cluster IP 192.169.138.109 in QSM and the installed Proxmox server to the same switch, and confirm that the IP addresses of QSM can be pinged.
- 2. Create a share folder named "Proxmox\_NFS".

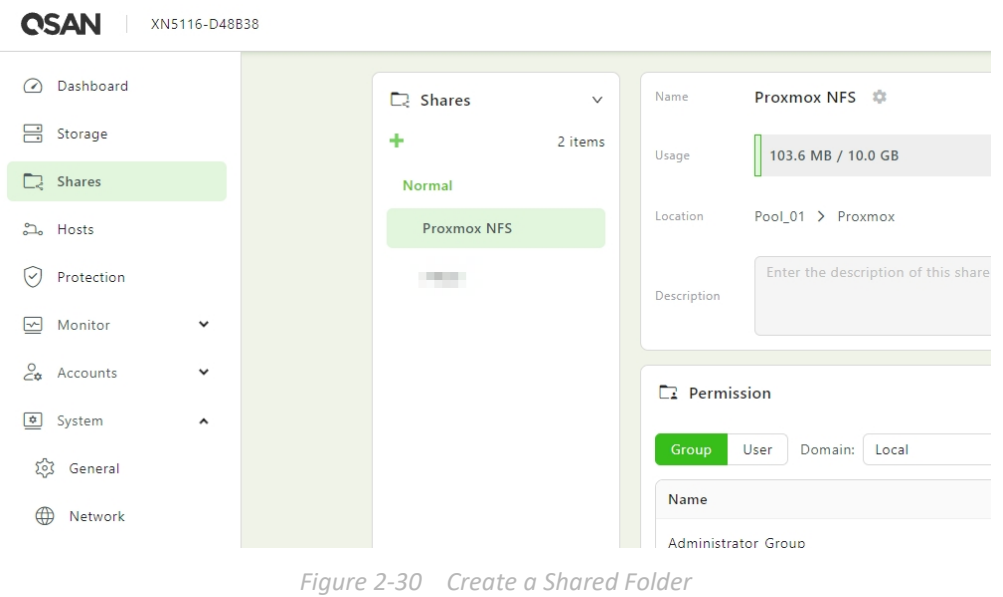

- <span id="page-27-0"></span>3. Add the IP address of Proxmox server to the NFS host.
- Login to the Proxmox VE Web UI, and go to the Datacenter of the Storage, then click the **Add** tab and select the **NFS** option.

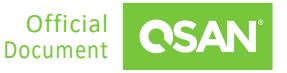

Application Note

| <b>X PROXMOX</b> Virtual Environment 7.2-3 Search |                           |                                    |              |                                                   |                                                         |
|---------------------------------------------------|---------------------------|------------------------------------|--------------|---------------------------------------------------|---------------------------------------------------------|
| Server View                                       | Datacenter                |                                    |              |                                                   |                                                         |
| Datacenter<br><b>B</b> <sub>p</sub> pve           | Q Search                  | Edit<br>Add $\vee$<br>Remove       |              |                                                   |                                                         |
| 100 (Test1)                                       | Summary                   | <b>Directory</b>                   | Type         | Content                                           | Path/Target                                             |
| $\Box$ 101 (test2)<br>102 (WindowsServer2         | $\Box$ Notes              | <b>LVM</b><br>٠<br><b>LVM-Thin</b> | <b>NFS</b>   | Disk image, Container                             | /mnt/pve/Proxmox_NFS                                    |
| $\Box$ 222 (test)                                 | Cluster                   | <b>BTRFS</b>                       | SMB/CIFS     | Disk image                                        | /mnt/pve/Proxmox SMB                                    |
| $\Box$ 255 (sam)                                  | <b>O</b> Ceph             | <b>III</b> NFS                     | <b>iSCSI</b> | Disk image                                        | iqn.2004-08.com.storage:storage-000d6a0a6:iscsi.proxmox |
| Proxmox_NFS (pve)                                 | <b>D</b> Options          | 4<br>圜<br>SMB/CIFS                 | LVM          | Disk image, Container                             |                                                         |
| Proxmox_SMB (pve)                                 | Storage                   | 圜<br>GlusterFS                     | <b>iSCSI</b> | none                                              | ign.2004-08.com.gsan:xf2026-000d60030:dev1.ctr1         |
| Proxmox_iSCSI (pve)                               | 圖 Backup <del>4</del>     | H<br><b>iSCSI</b>                  | <b>iSCSI</b> | none                                              | ign.2004-08.com.gsan:xf2026-000d60030:dev1.ctr2         |
| SANMPIO (pve)                                     |                           | B<br>CephFS                        | Directory    | VZDump backup file, ISO image, Container template | /var/lib/vz                                             |
| ≋<br>SANISCSI1 (pve)<br>SANISCSI2 (pve)           | 13 Replication            | H<br><b>RBD</b>                    | <b>LVM</b>   | Disk image, Container                             |                                                         |
| local (pve)                                       | Permissions               | 闄<br><b>ZFS over ISCSI</b>         |              |                                                   |                                                         |
| ■ local-lvm (pve)                                 | & Users                   | ٠<br><b>ZFS</b>                    |              |                                                   |                                                         |
|                                                   | API Tokens                | Proxmox Backup Server              |              |                                                   |                                                         |
|                                                   | Q <sub>t</sub> Two Factor |                                    |              |                                                   |                                                         |
|                                                   | <sup>44</sup> Groups      |                                    |              |                                                   |                                                         |
|                                                   | Pools                     |                                    |              |                                                   |                                                         |
|                                                   | <b>A</b> Roles            |                                    |              |                                                   |                                                         |
|                                                   | <b>A</b> Realms           |                                    |              |                                                   |                                                         |
|                                                   | <b>W HA</b><br>ь          |                                    |              |                                                   |                                                         |
|                                                   | <b>ACME</b>               |                                    |              |                                                   |                                                         |
|                                                   | <b>D</b> Firewall         |                                    |              |                                                   |                                                         |
|                                                   | <b>Idd</b> Metric Server  |                                    |              |                                                   |                                                         |
|                                                   | Support                   |                                    |              |                                                   |                                                         |
|                                                   |                           |                                    |              |                                                   |                                                         |
|                                                   |                           |                                    |              |                                                   |                                                         |
|                                                   |                           |                                    |              |                                                   |                                                         |
| $\vert \cdot \vert$                               |                           |                                    |              |                                                   |                                                         |
|                                                   |                           |                                    |              |                                                   |                                                         |

*Figure 2-31 Select NFS Option to Configure*

<span id="page-28-0"></span>Enter the **ID**, **Server IP** (i.e. cluster IP) and then select the **Export** folder you just created. Finally, select the default **Content** as "Disk image".

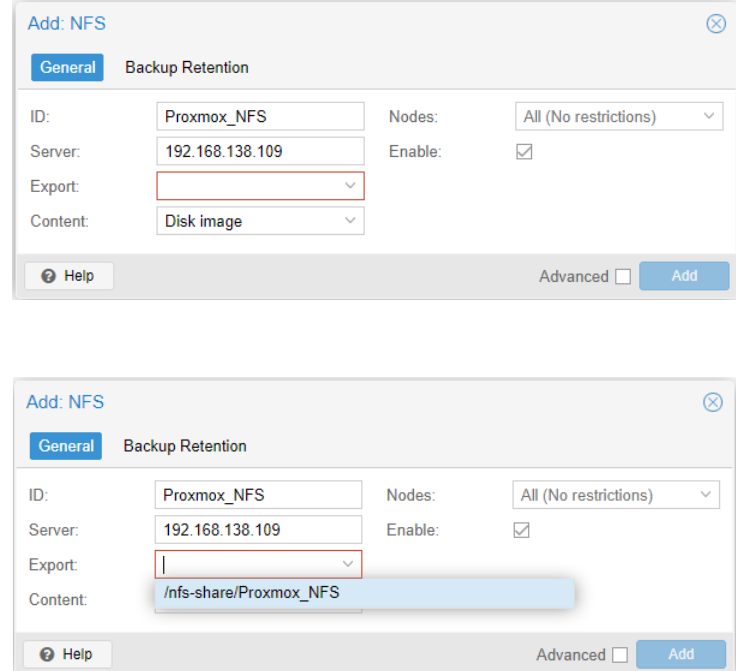

*Figure 2-32 Configure NFS Settings*

<span id="page-28-1"></span>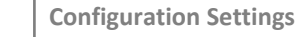

©2024 QSAN Technology, Inc. All rights reserved. Document 19 www.qsan.com

After clicking the **Add** button, you can go to the storage page to confirm the storage settings.

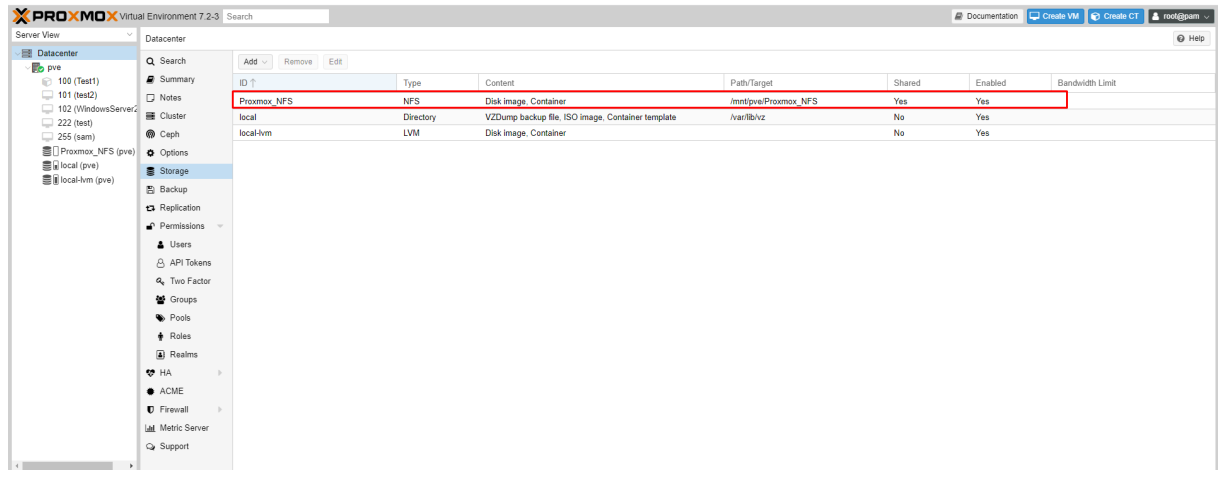

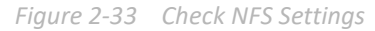

<span id="page-29-0"></span>7. Click the **Create VM** button at the upper right corner. Now you can select the storage setting in the **Disk** tab to create a VM.

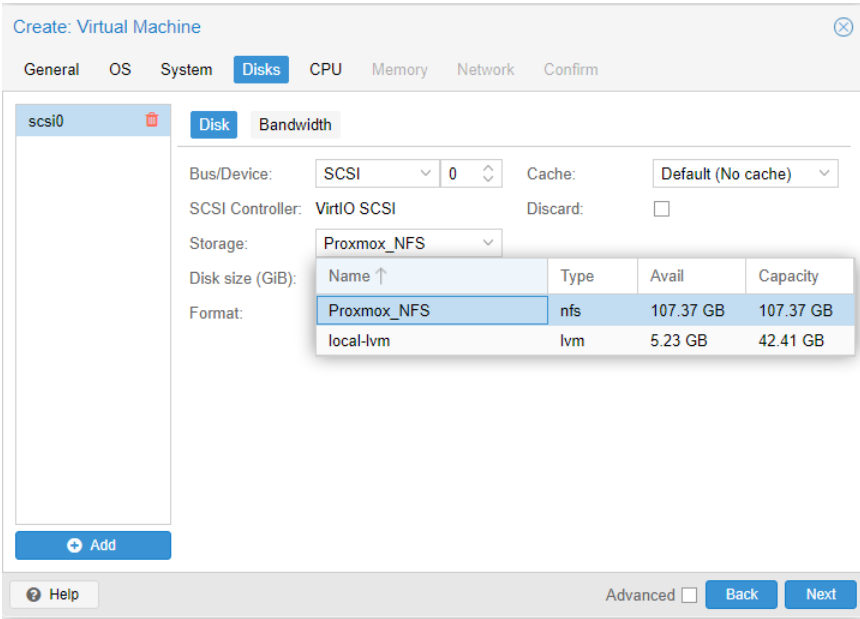

<span id="page-29-1"></span>*Figure 2-34 Create a VM via an NFS Shared Folder*

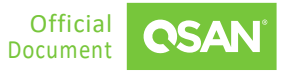

## **2.3.4. Configure iSCSI Settings in QSM**

Connect the private IPs 192.168.175.41 and 192.168.175.42 in QSM and the installed Proxmox server to the same switch, and confirm that they can ping each other.

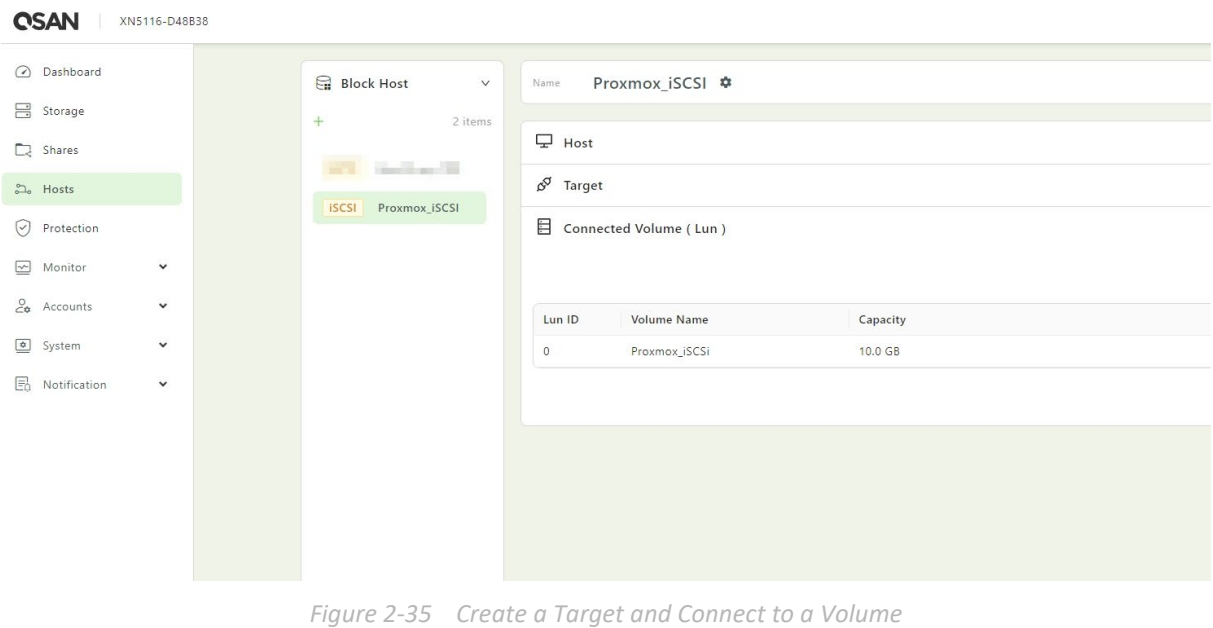

<span id="page-30-0"></span>2. Create a target and connect to a volume, and note the IQNs of the controller 1 and controller 2.

<span id="page-30-1"></span>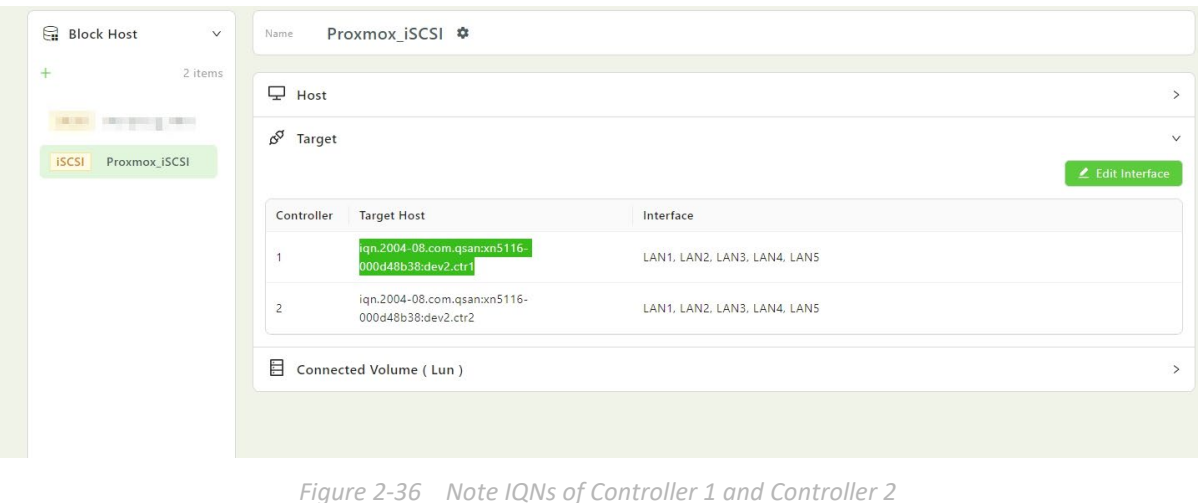

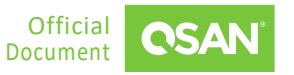

Since the following configuration will be the same as iSCSI setting in XEVO. Please refer to the Step 3 to Step 20 in the Sectio[n 2.2 Configuration Steps for XEVO](#page-14-2) to create a VM through QSM iSCSI.

# <span id="page-31-0"></span>**2.4. Configuration Steps for Cluster with NFS**

In this section, we will demonstrate setting up a demo using three Proxmox hosts and an unified storage to establish an NFS share. This NFS share can then be mounted to a Proxmox cluster environment for deploying Linux or Windows VMs. The setup is designed to showcase the application of VMs with redundancy features, providing insights into achieving HA (High Availability) and efficient data management in a virtualized infrastructure.

## **2.4.1. Environment and Topology**

#### **Demonstration Environment**

- Proxmox Server
	- Model: 3 x ASUS Server OS: Proxmox VE 8.1.4 Server 1 IP: 192.168.203.220 Server 2 IP: 192.168.203.222 Server 3 IP: 192.168.203.223
- Storage
	- Model: XN5116S Memory: 16 GB per controller Firmware: QSM 4.0.2 Data Port IP: 192.168.195.1

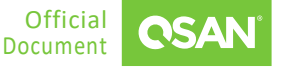

#### **Demonstration Topology**

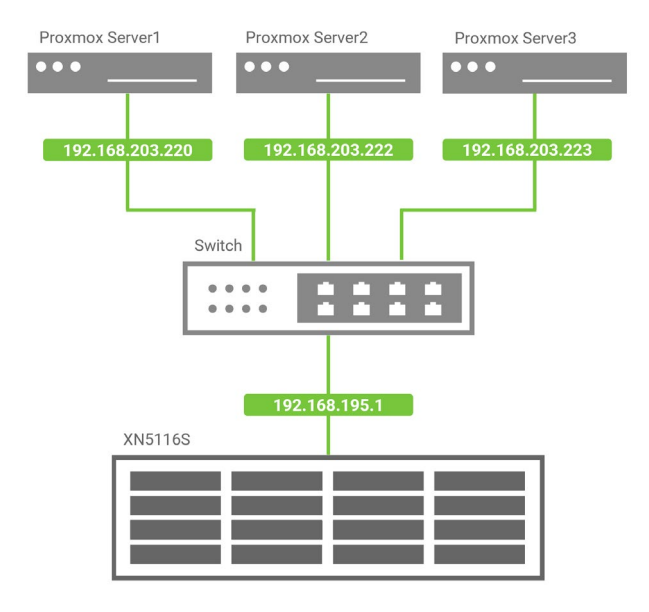

*Figure 2-37 Demonstration Topology for HA*

## <span id="page-32-0"></span>**2.4.2. Configuration Storage**

1. Create a pool and a file volume, then create and add an NFS share to the shared host.

| <b>CSAN</b><br>XN5116S-D48B38            |               |              |                      |                                     |   |            |        |              |
|------------------------------------------|---------------|--------------|----------------------|-------------------------------------|---|------------|--------|--------------|
| O Dashboard                              | $\Box$ Shares | $\checkmark$ | Name                 | proxmox $\Rightarrow$               |   |            |        |              |
| <b>吕</b> Storage                         | ÷.            | 4 items      | Usage                | 745.9 MB / 100.0 GB                 |   | 1 %        |        |              |
| $\Box$ Shares                            | Normal        |              |                      |                                     |   |            |        |              |
| $2.$ Hosts                               | <b>RSYNCW</b> |              | Location             | Pool_03 > Volume_08                 |   |            |        |              |
| $\odot$ Protection                       | RsyncM        |              | Description          | Enter the description of this share | 4 |            |        |              |
| $\boxed{\simeq}$ Monitor<br>$\checkmark$ | RsyncO        |              |                      |                                     |   |            |        |              |
| $24$ Accounts<br>$\checkmark$            | proxmox       |              | $\square$ Permission |                                     |   |            |        | $\checkmark$ |
| System<br>$\checkmark$                   |               |              |                      |                                     |   |            |        |              |
| $\Box$ Notification<br>$\check{~}$       |               |              | Group                | User Domain: Local<br>$\vee$        |   |            |        | Edit         |
|                                          |               |              | Name                 |                                     |   | Permission |        |              |
|                                          |               |              | Administrator_Group  |                                     |   | Read/Write | v      | ٠            |
|                                          |               |              | User_Group           |                                     |   | Read/Write | $\vee$ | ٠            |
|                                          |               |              |                      |                                     |   |            |        |              |
|                                          |               |              | ු Connected Hosts    |                                     |   |            |        | $\,>\,$      |

*Figure 2-38 Create a Pool and a NFS shared*

<span id="page-32-1"></span>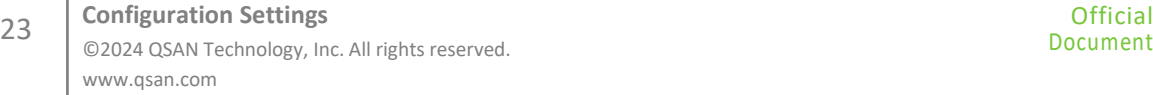

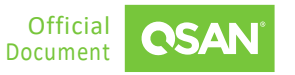

## **2.4.3. Configuration Proxmox**

Visit one of the Proxmox servers and navigate to the **Cluster** menu to create a cluster.

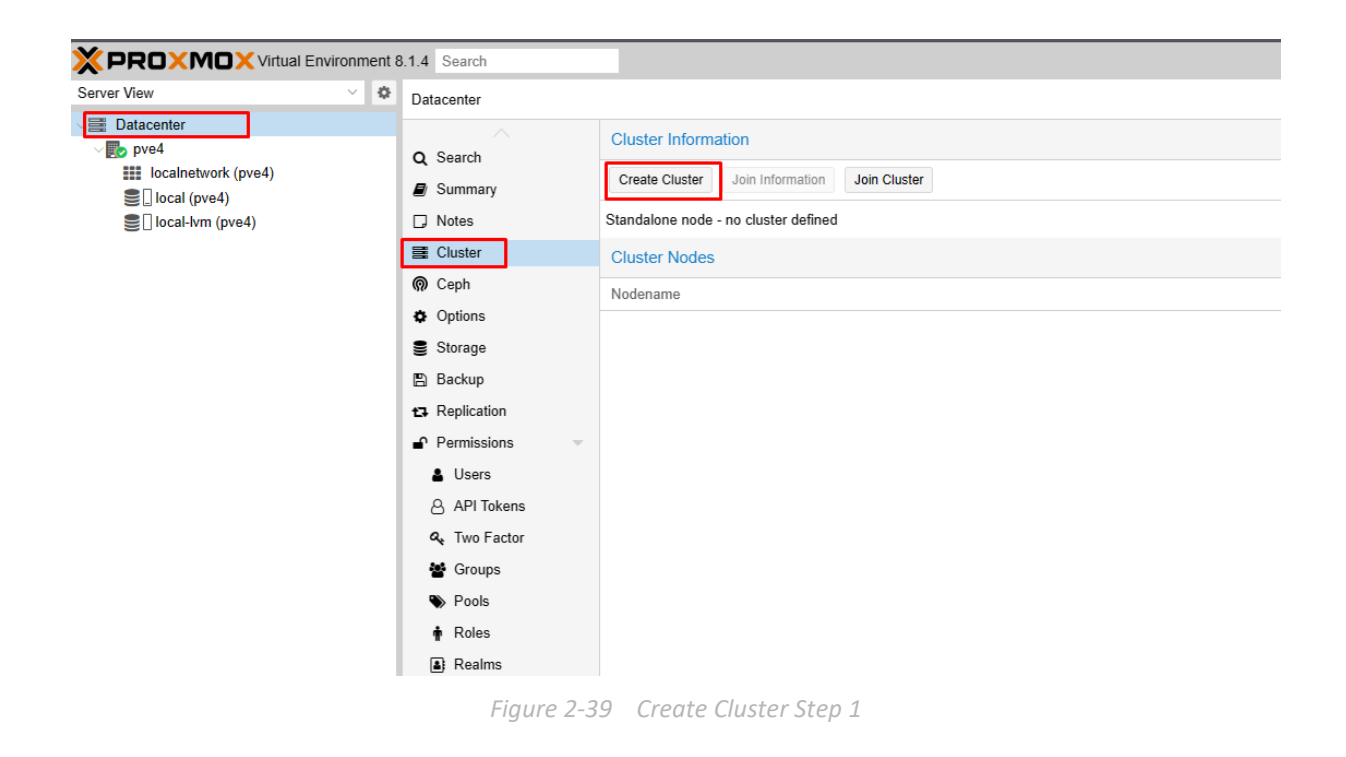

<span id="page-33-0"></span>2. Enter a cluster name and select a cluster network.

| Cluster Name:<br>testcluster<br><b>Cluster Network:</b><br>੍<br>$\bf{0}$<br>Û<br>Link:<br>192.168.203.223<br>$\checkmark$<br>Add<br>Multiple links are used as failover, lower numbers have higher priority.<br>Create<br>@ Help | <b>Create Cluster</b> |  |
|----------------------------------------------------------------------------------------------------|-----------------------|--|
|                                                                                                    |                       |  |
|                                                                                                    |                       |  |
|                                                                                                    |                       |  |
|                                                                                                    |                       |  |

*Figure 2-40 Create Cluster Step 2*

<span id="page-33-1"></span>After creating the cluster, click the **Join Information** tab.

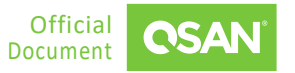

Application Note

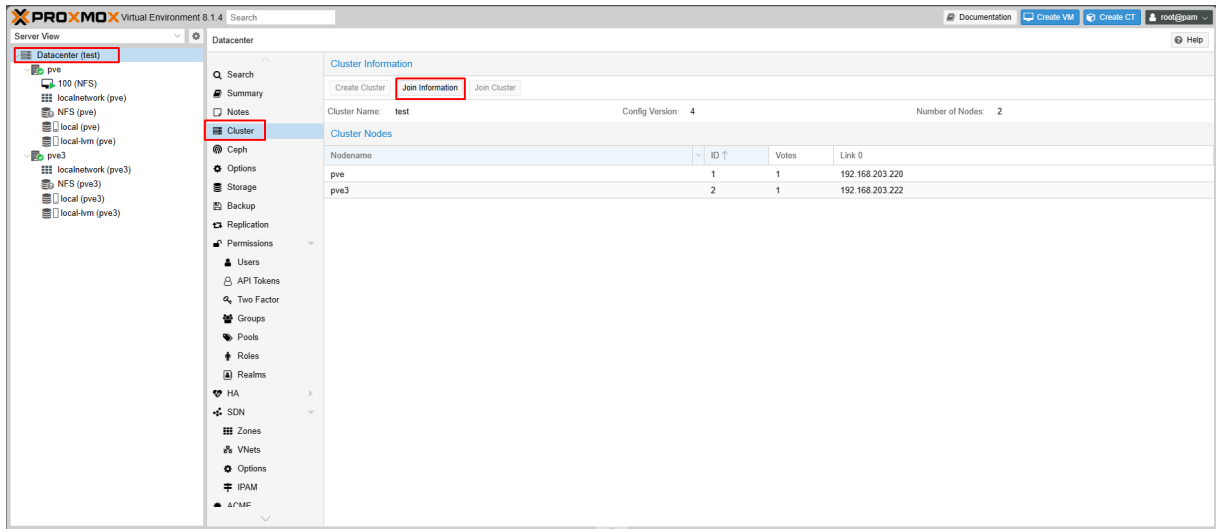

*Figure 2-41 Join Information Tab*

<span id="page-34-0"></span>Click the **Copy Information** button to copy the join information.

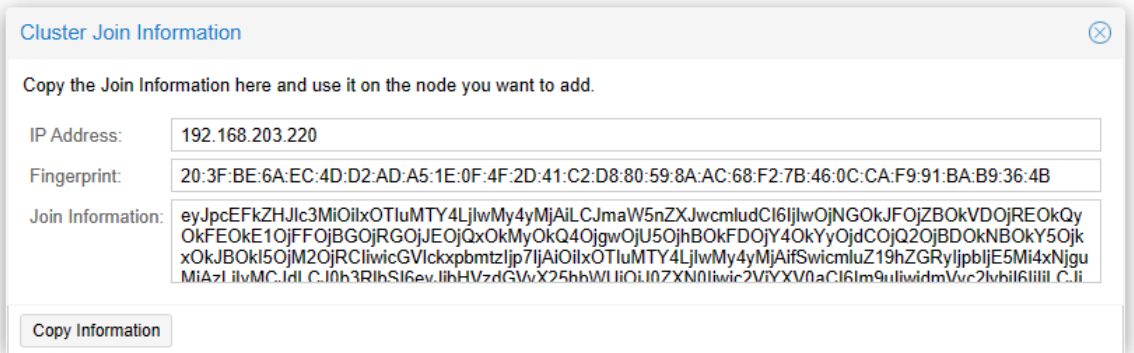

*Figure 2-42 Copy Join Information*

<span id="page-34-1"></span>Navigate to the other Proxmox server you want to join the cluster and click the **Join Cluster** tab.

Application Note

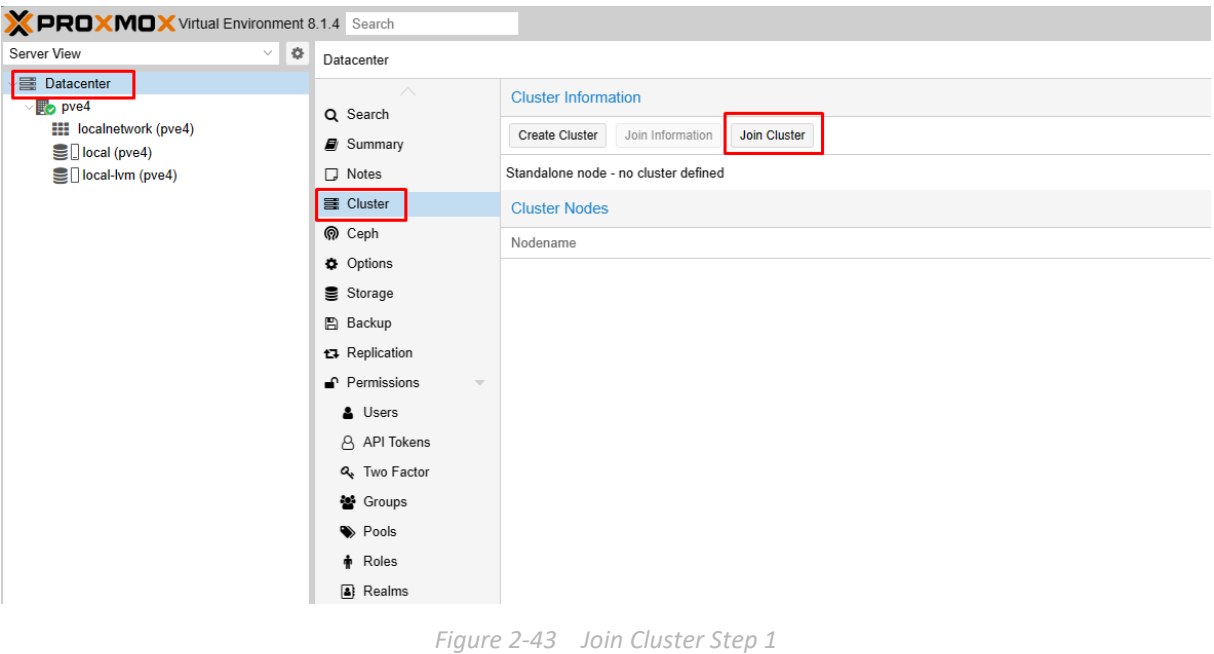

<span id="page-35-0"></span>Paste the **Joining Information** and enter the password of the cluster node to successfully join the cluster.

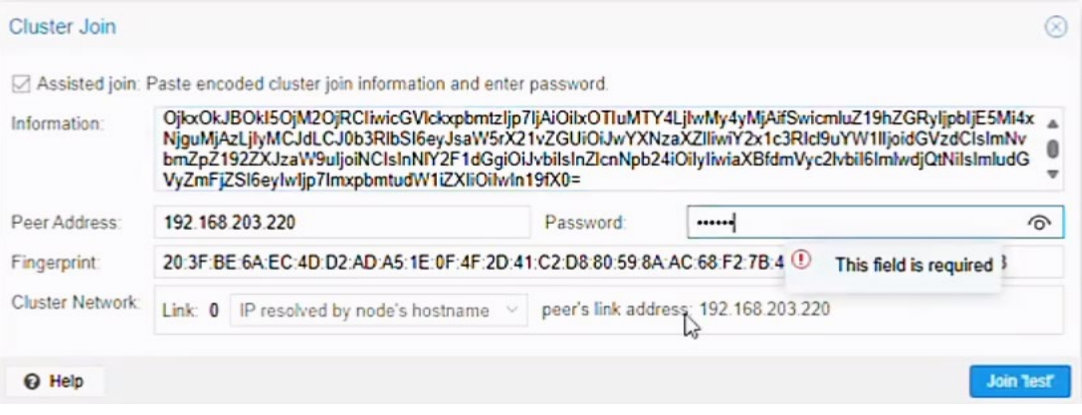

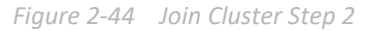

<span id="page-35-1"></span>7. Repeat steps 5 and 6 on the Proxmox server that is not yet in the cluster. Once added, the settings will look like the image below.

Application Note

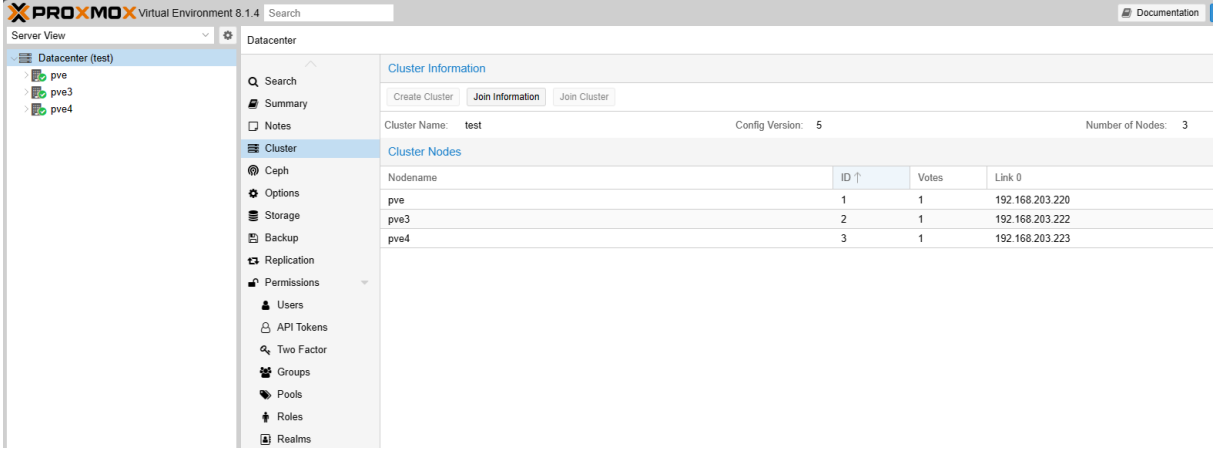

*Figure 2-45 Proxmox Cluster Configuration*

<span id="page-36-0"></span>Go to the **Storage** menu of the datacenter and create an NFS share.

| Server View<br>$\vee$ <b><math>\bullet</math></b> Datacenter                                                             |                                                                                                    |                               |                                                                                       |                            |                     |                       | Documentation C Create VM C Create CT & root@pam v |
|----------------------------------------------------------------------------------------------------|----------------------------------------------------------------------------------------------------|-------------------------------|---------------------------------------------------------------------------------------|----------------------------|---------------------|-----------------------|----------------------------------------------------|
|                                                                                                    |                                                                                                    |                               |                                                                                       |                            |                     |                       | $\Theta$ Help                                      |
| Datacenter (test)<br><b>B</b> pve<br>p <sub>p</sub> pve3<br>pve4<br>$\square$ Notes<br><b>图 Cluster</b><br><b>O</b> Ceph | Add<br>Remove Edit<br>Q Search<br><b>III</b> Directory<br>Summary<br>lis LVM<br><b>III</b> LVM-Thin<br><b>III</b> BTRFS<br><b>II</b> NES<br>SMB/CIFS<br><b>Options</b><br>GlusterFS<br>Storage<br>$\parallel$ iSCSI<br>$\Box$ CephFS<br><b>图 Backup</b><br><b>图 RBD</b><br>t3 Replication<br><b>ZFS</b> over iSCSI<br>Permissions<br><b>III</b> ZFS<br><b>A</b> Users<br>Proxmox Backup Server<br>API Tokens<br>Q <sub>t</sub> Two Factor<br>皆 Groups<br>Pools<br>Roles | Type<br>Directory<br>LVM-Thin | Content<br>VZDump backup file, ISO image, Container template<br>Disk image, Container | Path/Target<br>/var/lib/vz | Shared<br>No<br>No. | Enabled<br>Yes<br>Yes | Bandwidth Limit                                    |

*Figure 2-46 Create an NFS Share Step 1*

<span id="page-36-1"></span>Enter the ID and storage IP in the server fields, then select the NFS share you created in the export options.

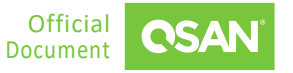

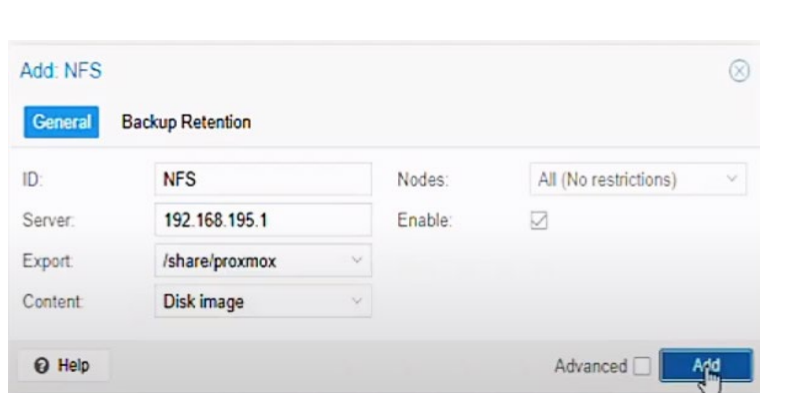

*Figure 2-47 Create an NFS Share Step 2*

<span id="page-37-0"></span>10. After the setup is complete, make sure that all nodes have NFS storage.

| <b>X PROXMOX Virtual Environment 8.1.4 Search</b><br>Server View                                                               |                                                                                                    |                             |                       |                                                                            |              |          |            | Create Vit. C Create CT & root@pam v |          |
|----------------------------------------------------------------------------------------------------|----------------------------------------------------------------------------------------------------|-----------------------------|-----------------------|----------------------------------------------------------------------------|--------------|----------|------------|--------------------------------------|----------|
|                                                                                                    | $\bullet$ Datacenter                                                                                          |                             |                       |                                                                            |              |          |            |                                      | $Q$ Help |
| Datacenter (test)<br>pve<br><b>EE</b> localnetwork (pve)                                                                       | Q Search                                                                                                    | Remove Edit<br>Add<br>$ID+$ | Type                  | Content                                                                    | Path/Target  | Shared   | Enabled    | Bandwidth Limit                      |          |
| SINFS (pve)<br>Diocal (pve)                                                                                                    | <b>B</b> Summary<br>$\square$ Notes                                                                           | <b>NFS</b>                  | <b>NFS</b>            | Disk image                                                                 | /mnt/pve/NFS | Yes      | Yes        |                                      |          |
| Sillocal-lym (pve)<br>p <sub>p</sub> pve3                                                                                      | <b>目 Cluster</b>                                                                                              | local<br>local-lym          | Directory<br>LVM-Thin | VZDump backup file, ISO image, Container template<br>Disk image, Container | /var/lib/vz  | No<br>No | Yes<br>Yes |                                      |          |
| <b>EE</b> localnetwork (pve3)<br>$\bigcirc$ NFS (pve3)                                                                         | Ceph<br><b>Options</b>                                                                                        |                             |                       |                                                                            |              |          |            |                                      |          |
| <b>S</b> D local (pve3)                                                                                                    | Storage                                                                                                    |                             |                       |                                                                            |              |          |            |                                      |          |
| Sillocal-Ivm (pve3)<br>pve4<br><b>EE</b> localnetwork (pve4)<br>$\bigcirc$ NFS (pve4)<br>■ local (pve4)<br>Sillocal-lvm (pve4) | <b>图 Backup</b><br>t3 Replication<br>Permissions<br><b>A</b> Users<br>API Tokens<br>Q <sub>t</sub> Two Factor |                             |                       |                                                                            |              |          |            |                                      |          |
|                                                                                                    | 警 Groups<br>Pools                                                                                             |                             |                       |                                                                            |              |          |            |                                      |          |
|                                                                                                    | Roles<br><b>a</b> ) Realms                                                                                    |                             |                       |                                                                            |              |          |            |                                      |          |

*Figure 2-48 Create an NFS Share Step 3*

<span id="page-37-1"></span>11. Create a VM using NFS storage.

Proxmox Setup Guide Application Note

Application Note

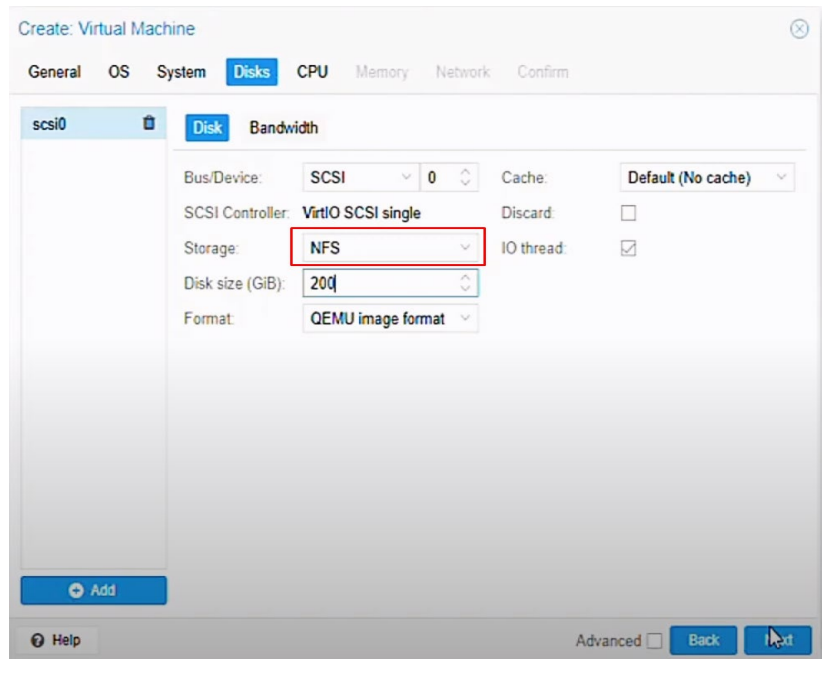

*Figure 2-49 Create a VM*

<span id="page-38-0"></span>After the VM is created, the HA status is displayed as **None**, indicating that the HA function has not been enabled on the VM.

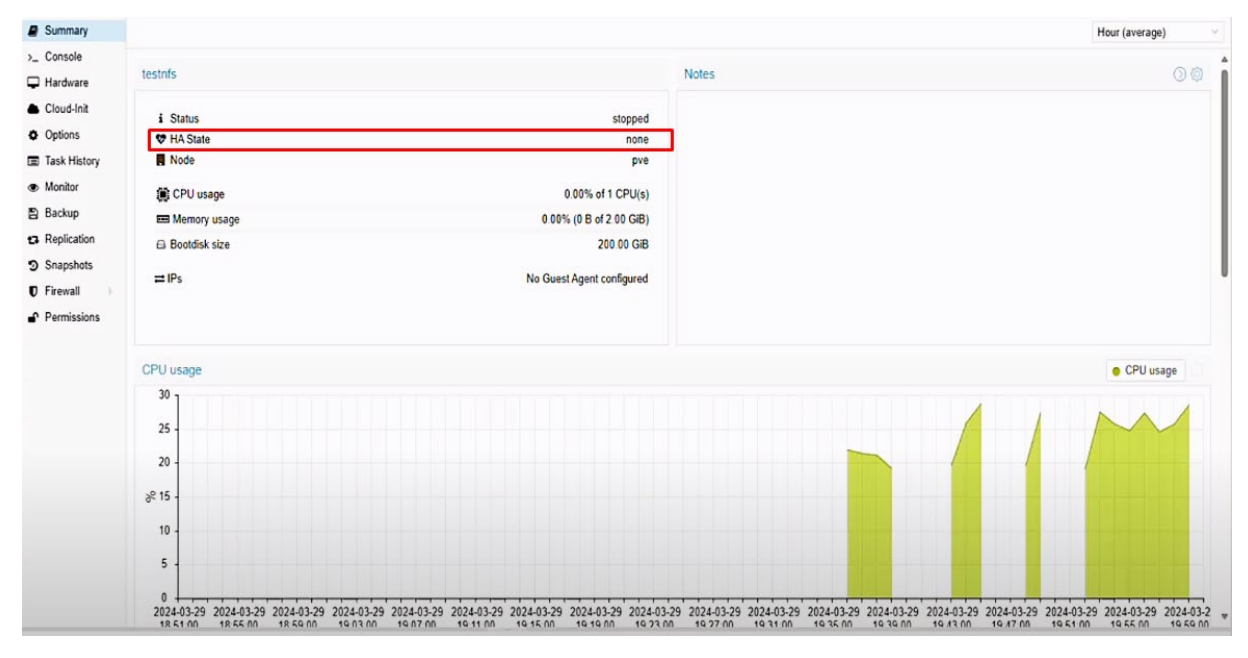

<span id="page-38-1"></span>*Figure 2-50 Check HA State*

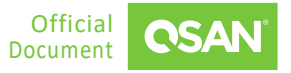

13. Navigate to the Groups submenu and create a group.

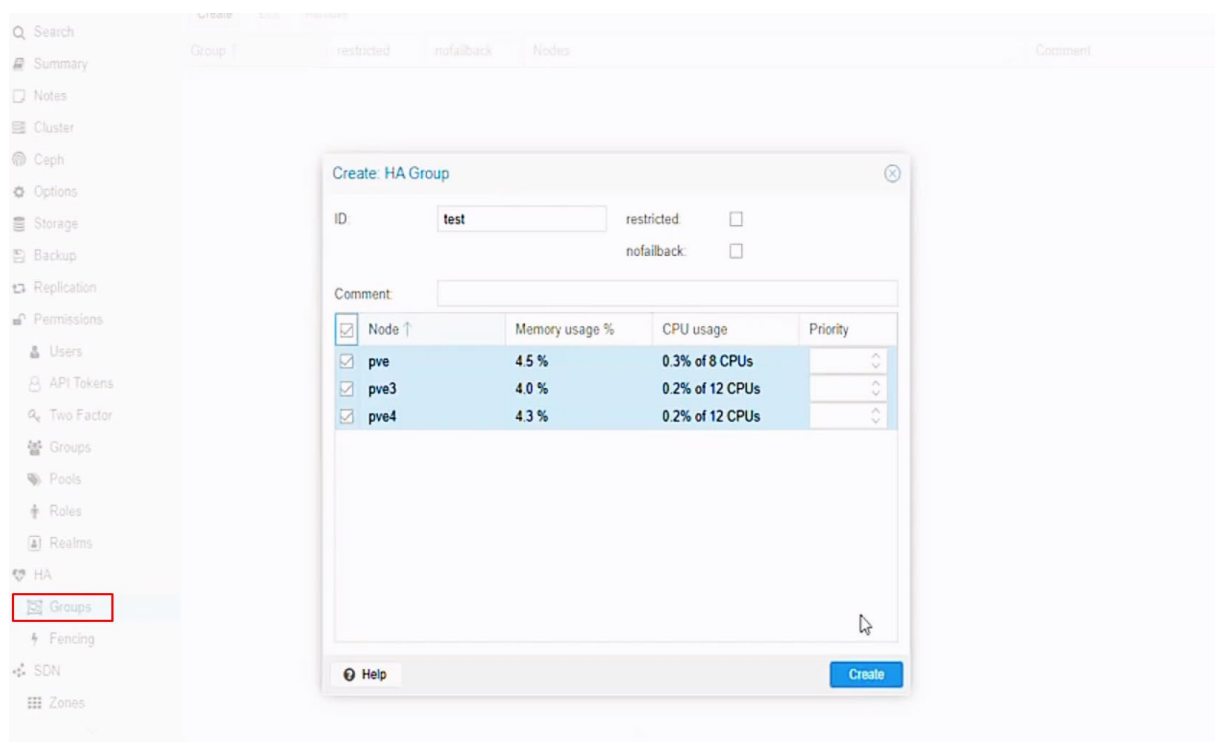

*Figure 2-51 Create an HA group*

<span id="page-39-0"></span>Then, go to the **HA** menu, add a VM, and select the group you just created.

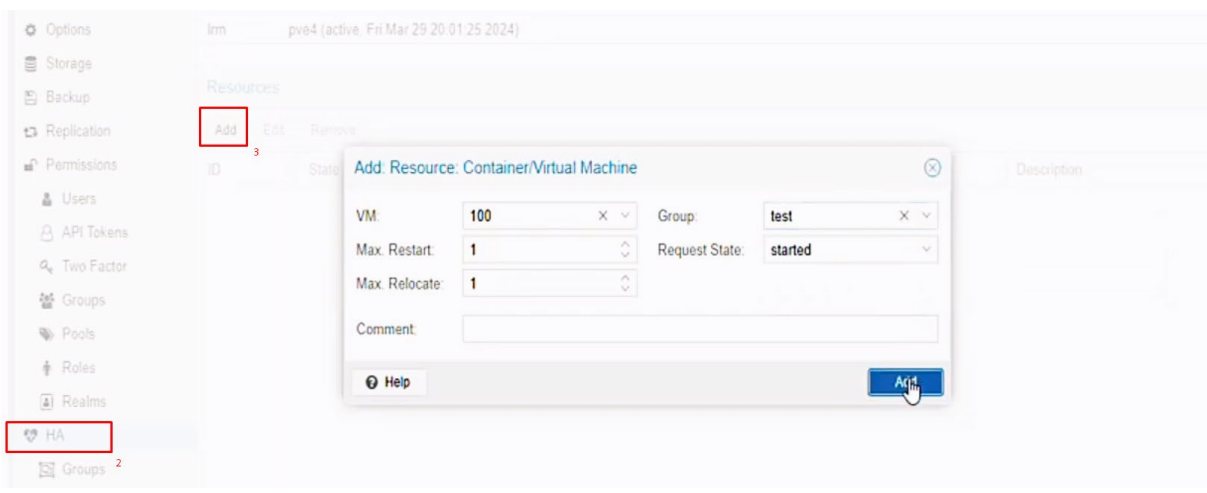

<span id="page-39-1"></span>*Figure 2-52 Add a VM*

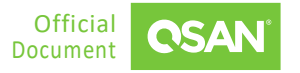

Finally, you can see that the HA status has changed to **Started**.

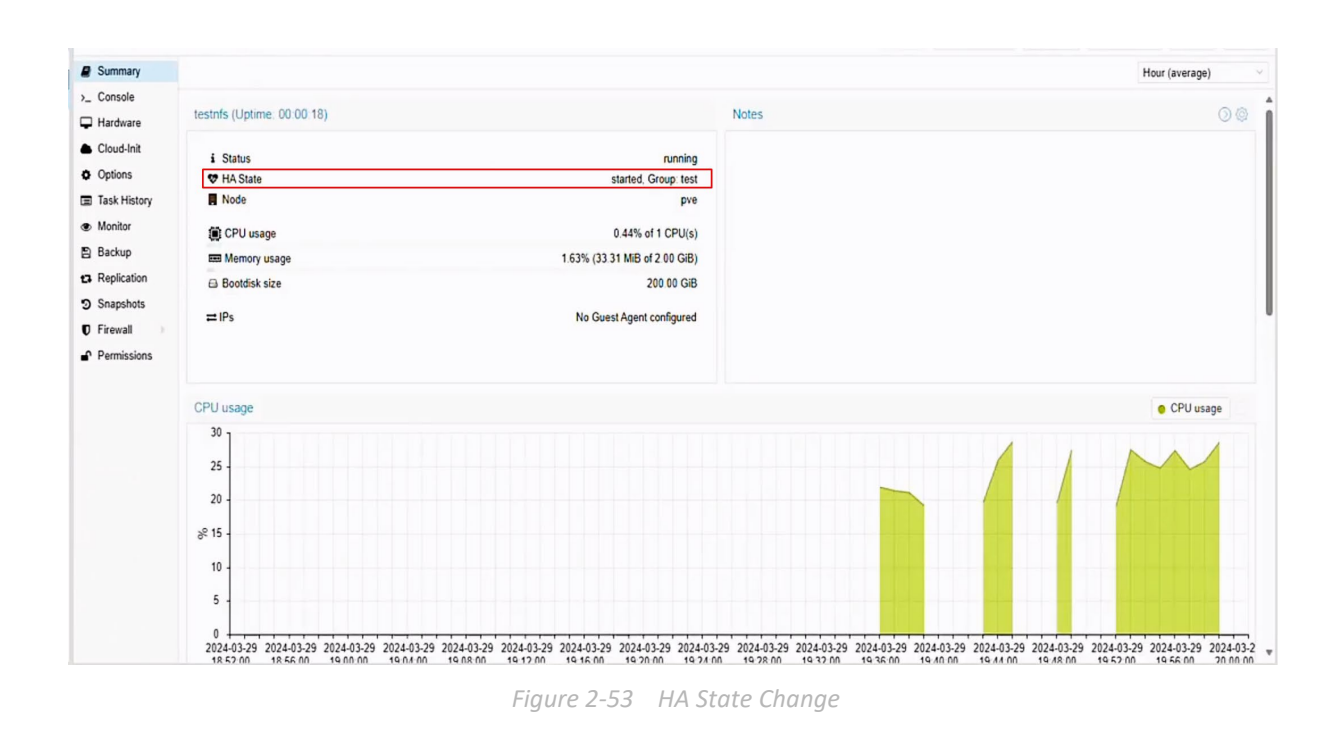

## <span id="page-40-0"></span>**2.4.4. Test Result**

In this section, we will demonstrate the process of VM migration and failover. This phase is critical to verify the seamless transition of VM in the environment, ensuring they remain functional under a variety of conditions.

1. Before testing, you need to unmount the ISO mounted on the VM in the **Hardware** menu.

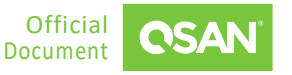

Proxmox Setup Guide Application Note

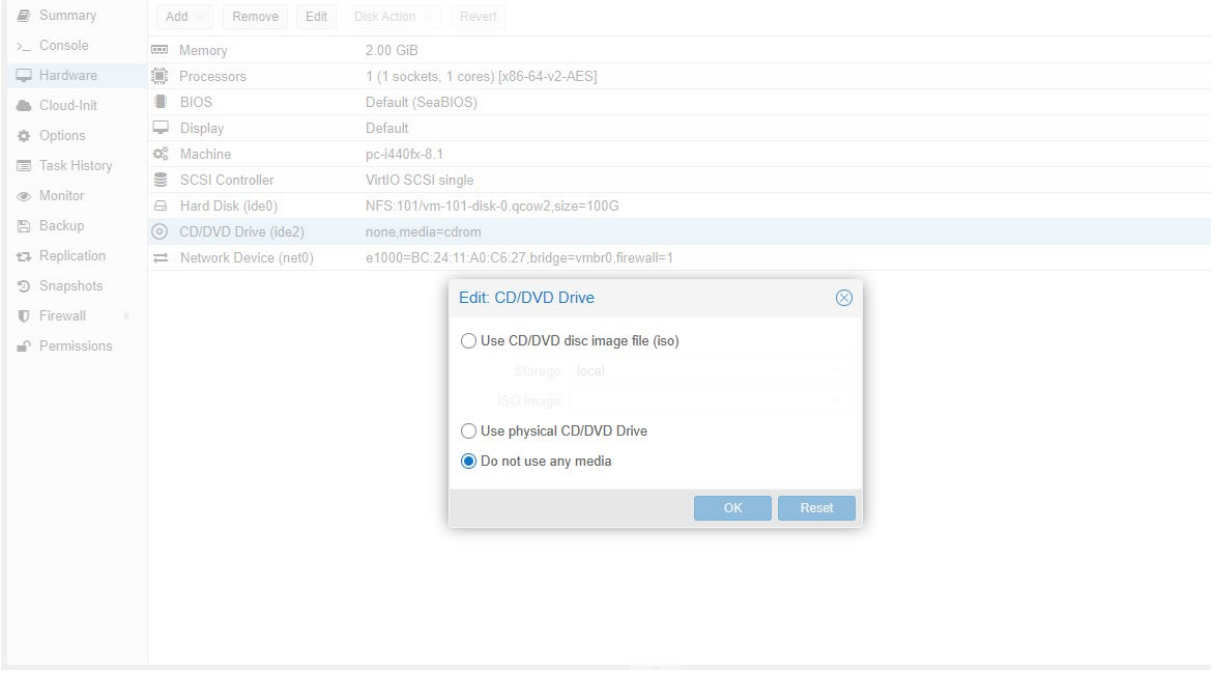

*Figure 2-54 Unmount ISO*

<span id="page-41-0"></span>Go to the VM console, click the **Migrate** button, and select the node to move to.

<span id="page-41-1"></span>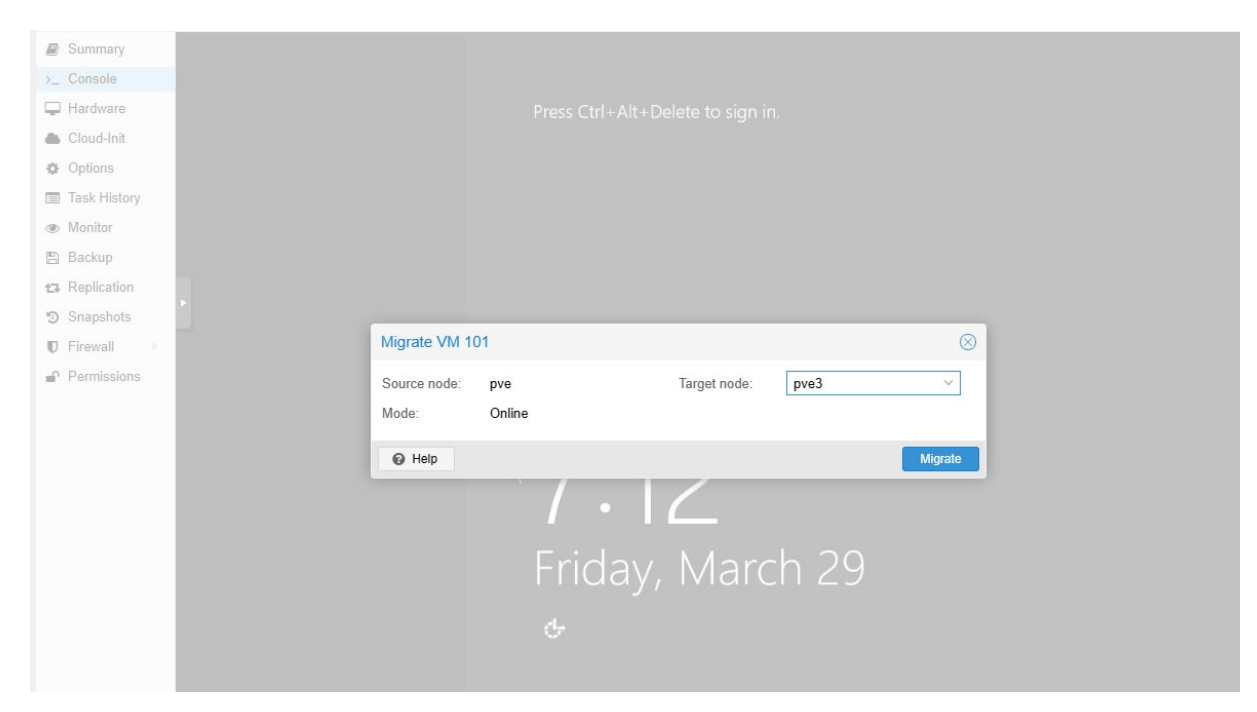

*Figure 2-55 VM Migration Step 1*

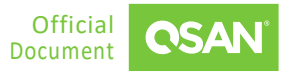

After the migration is complete, verify that the ownership of the VM has been transferred to the designated node.

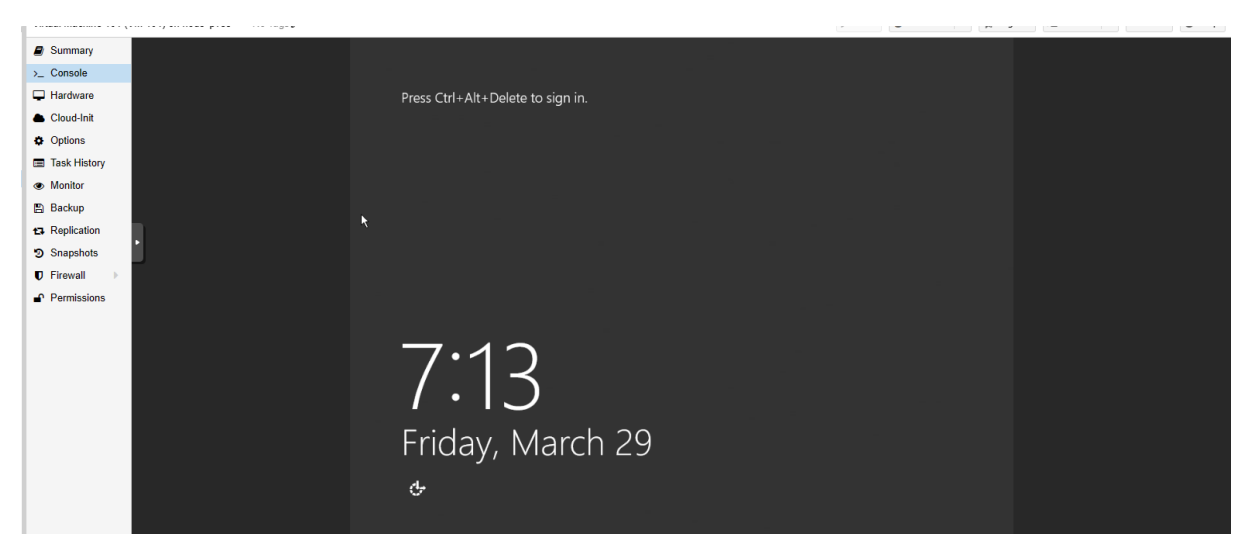

*Figure 2-56 VM Migration Step 2*

<span id="page-42-0"></span>You can try to simulate a disaster scenario by shutting down the node that holds the VM.

<span id="page-42-1"></span>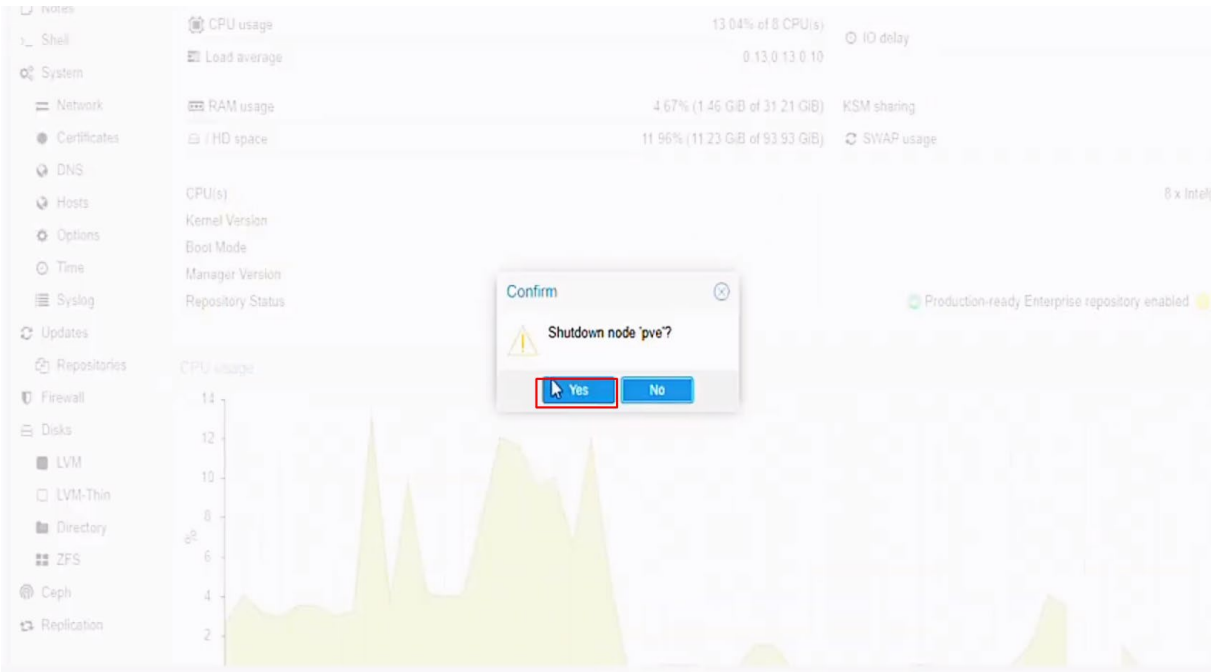

*Figure 2-57 Shut Down Node*

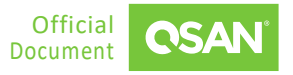

5. You may notice that the VM does not fail over automatically when the owner node goes down. At this time, you can adjust the priorities in the HA group, setting the priority of the failed node to the lowest and the node to be transferred to the highest. The VM then fails over to the node assigned the highest priority.

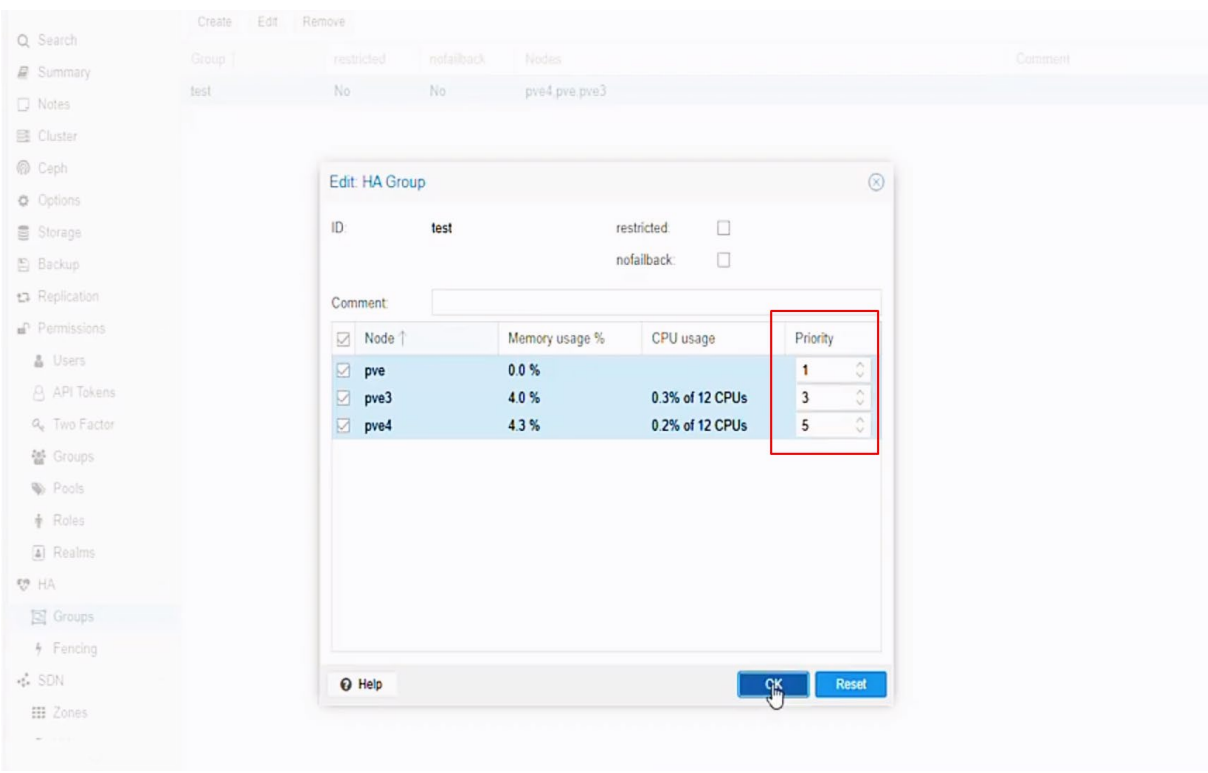

*Figure 2-58 Set Priority*

<span id="page-43-0"></span>Verify that the VM has successfully failed over to the highest priority node and is functioning properly.

Application Note

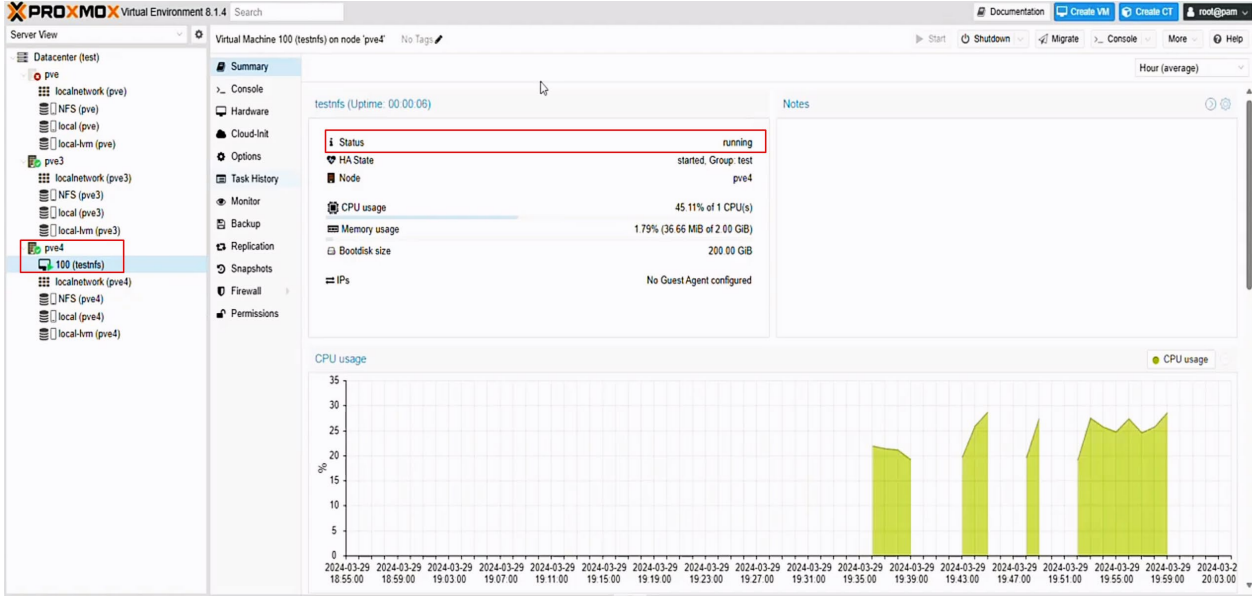

<span id="page-44-0"></span>*Figure 2-59 VM Failover*

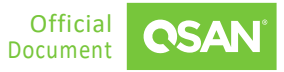

# <span id="page-45-0"></span>**3. CONCLUSION**

QSAN storage is an ideal solution for virtualization. Deploying iSCSI / SMB / NFS virtualization infrastructure using QSAN storage does not require complex configuration. Enjoy stability and performance, and access QSAN's solutions to optimize your organization's existing IT resources.

Additionally, this document effectively demonstrates the process of setting up a Proxmox high availability cluster using NFS shares, including configuration and implementation of VM migration and failover testing. Comprehensive tutorials on setting up a robust and resilient virtualized environment in QSM are also provided to ensure service continuity and data redundancy. We also explored various storage solutions and their capabilities to support VMs under different operating conditions.

#### **Storage Options to Enhance VM Performance**

The table below summarizes our findings and provides a clear overview of the maximum number of VMs that each storage type can support, regardless of latency. This comprehensive analysis is designed to assist in selecting the most appropriate storage solution based on specific performance needs and workload requirements, ensuring optimal deployment and scalability of virtual environments.

<span id="page-45-1"></span>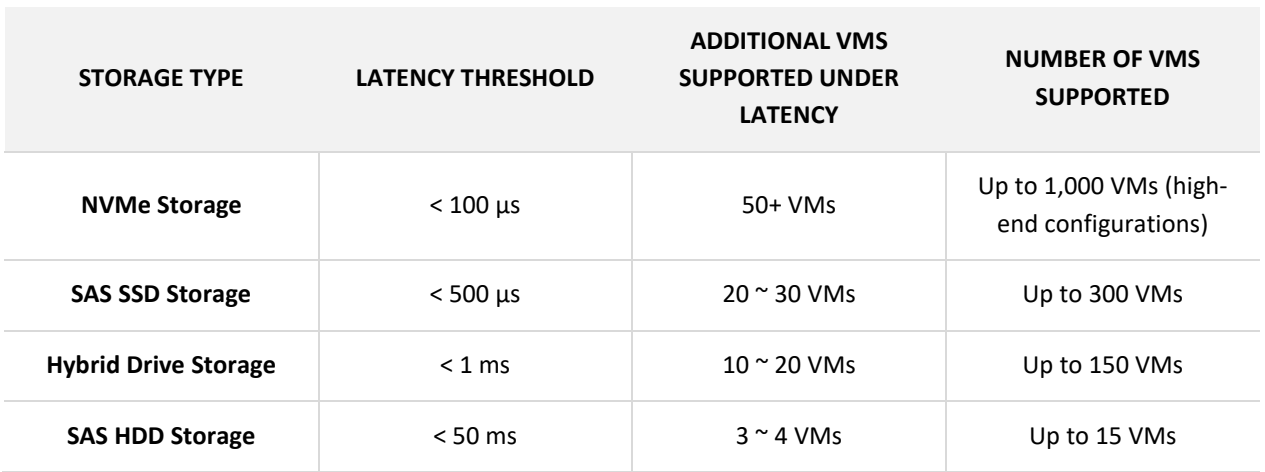

*Table 3-1 Storage Options to Enhance VM Performance*

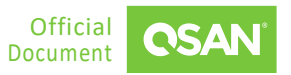

# <span id="page-46-0"></span>**4. APPENDIX**

## <span id="page-46-1"></span>**4.1. Apply To**

- XEVO firmware 2.3.3 and later
- <span id="page-46-2"></span>■ QSN firmware 4.0.1 and later

# **4.2. Reference**

Document

- **[XEVO Software Manual](https://www.qsan.com/download_center)**
- **[QSM 4 Software Manual](https://www.qsan.com/download_center)**

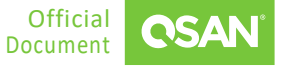